# **Интерин SQL Studio Приложение Руководство пользователя**

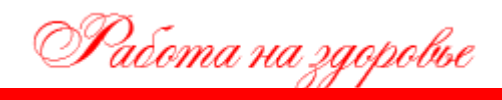

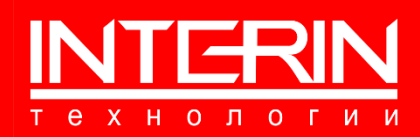

**2023 г.**

# **Интерин SQL Studio Приложение Руководство пользователя**

Документ разработан ООО «Интерин технологии» (©).

Все права защищены. Никакая часть настоящего документа не может быть воспроизведена или передана в какой бы то ни было форме и какими бы то ни было средствами, будь то электронные или механические, включая фотокопирование, запись на магнитный носитель, электронную почту и публикации в Интернет, если на то нет письменного разрешения автора.

#### **Контактная информация**

**ООО «Интерин технологии» Web: www.interin.ru E-mail: info@interin.ru Тел./факс: +7 (495) 220 82 35**

# **ОГЛАВЛЕНИЕ**

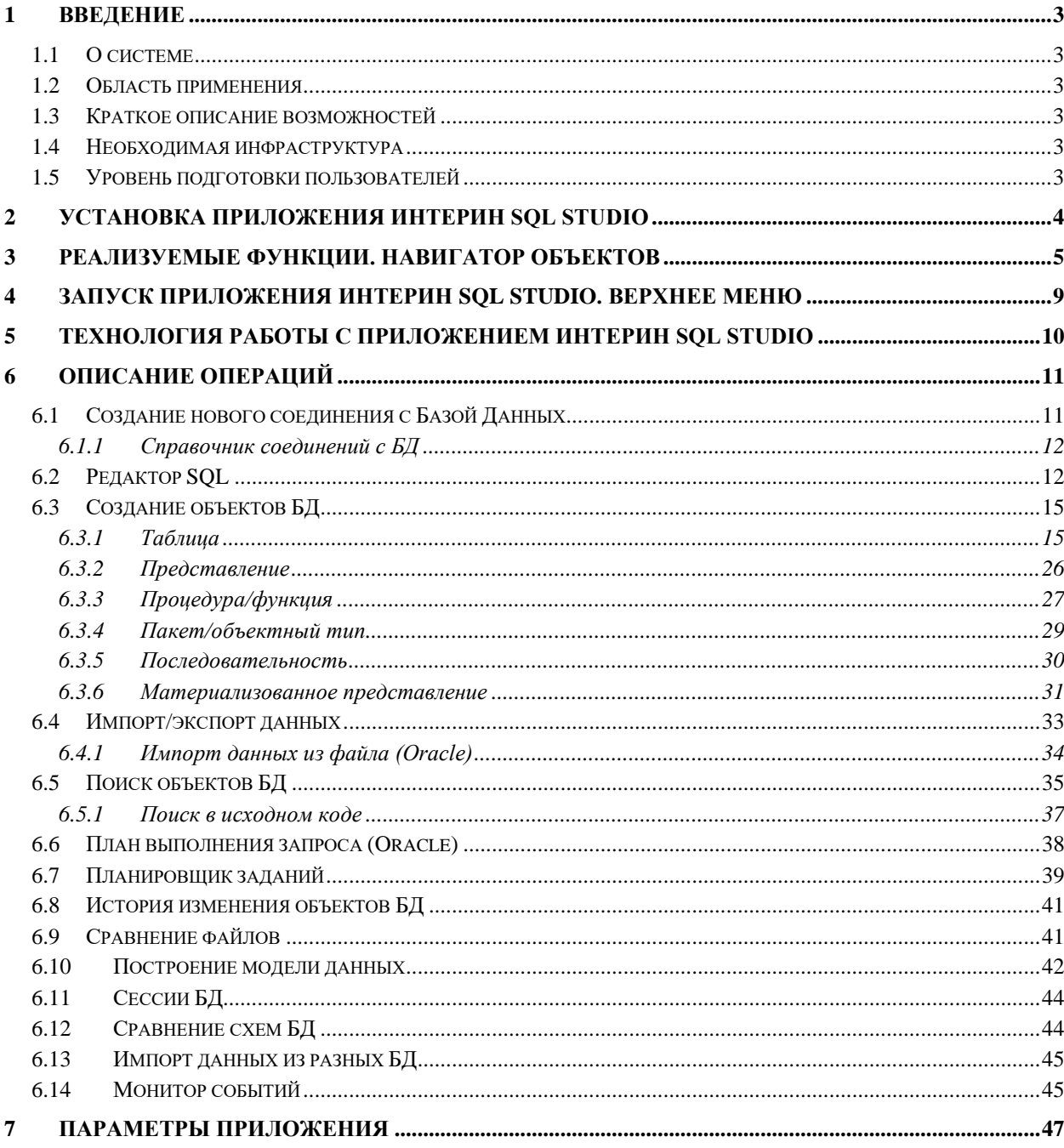

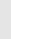

 $\overline{2}$ 

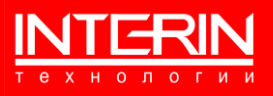

## <span id="page-3-0"></span>**1 ВВЕДЕНИЕ**

#### <span id="page-3-1"></span>**1.1 О СИСТЕМЕ**

**Полное наименование:** приложение Интерин SQL Studio. **Краткое наименование:** Интерин SQL Studio. **Разработчик и правообладатель**: ООО «Интерин технологии».

#### <span id="page-3-2"></span>**1.2 ОБЛАСТЬ ПРИМЕНЕНИЯ**

Интерин SQL Studio – программное средство для разработки приложений в базах данных (далее БД) Oracle и PostgreSQL, оно упрощает процесс написания, редактирования и обслуживания объектов базы данных.

#### <span id="page-3-3"></span>**1.3 КРАТКОЕ ОПИСАНИЕ ВОЗМОЖНОСТЕЙ**

Интерин SQL Studio предоставляет возможности поиска и навигации по объектам БД Oracle и PostgreSQL, редактирование объектов БД, миграции объектов БД из БД Oracle в БД PostgreSQL, импорта/экспорта данных между БД, а также импорта данных в БД из внешнего файла (Excel и пр.).

#### <span id="page-3-4"></span>**1.4 НЕОБХОДИМАЯ ИНФРАСТРУКТУРА**

Для функционирования приложения на рабочей станции пользователя должна быть установлена ОС Windows версий 7, 8, 10, 11, а также СУБД для работы с ней (параметры доступа к СУБД указываются как описано в разделе [6.1\)](#page-11-1).

Специальных требований к техническим средствам не предъявляется.

#### <span id="page-3-5"></span>**1.5 УРОВЕНЬ ПОДГОТОВКИ ПОЛЬЗОВАТЕЛЕЙ**

Приложение Интерин SQL Studio рассчитано на разработчиков приложений в БД, имеющих навыки работы с БД Oracle и PostgreSQL.

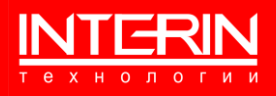

# <span id="page-4-0"></span>**2 УСТАНОВКА ПРИЛОЖЕНИЯ ИНТЕРИН SQL STUDIO**

Установка Интерин SQL Studio производится при помощи инсталлятора приложения (запуск файла «InterinSQLStudio\_*<номер версии>*.exe»).

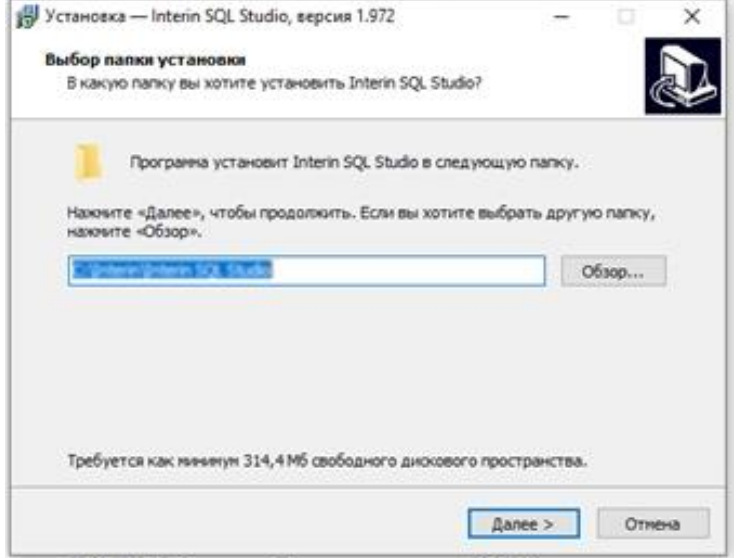

Рисунок 1 – Начало работы с инсталлятором приложения

Указываем папку для установки. *Важно: полный путь к папке установки не должен содержать скобок.* Нажимаем кнопку «Далее».

Далее, следуя указаниям инсталлятора, необходимо пройти все шаги установки.

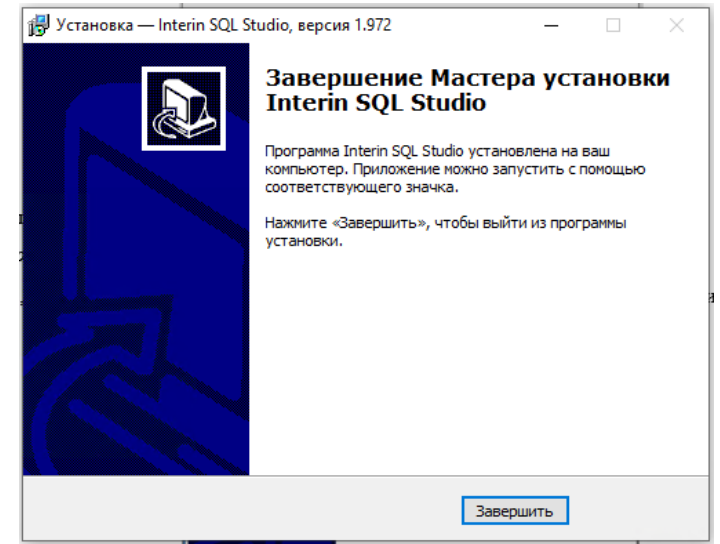

Рисунок 2 – Окончание работы с инсталлятором приложения

<span id="page-4-2"></span><span id="page-4-1"></span>После завершения установки (см. [Рисунок 2\)](#page-4-1) на рабочем столе будет создан ярлык для запуска Интерин SQL Studio, показанный на рисунке [\(Рисунок](#page-4-2) 3).

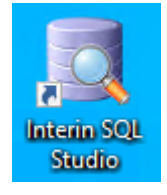

Рисунок 3 – Ярлык запуска Интерин SQL Studio

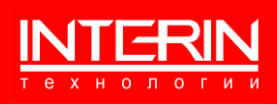

# <span id="page-5-0"></span>**3 РЕАЛИЗУЕМЫЕ ФУНКЦИИ. НАВИГАТОР ОБЪЕКТОВ**

Интерин SQL Studio предоставляет функционал.

- ˗ создание нового соединения с БД (см. раздел [6.1\)](#page-11-1);
- ˗ справочник соединений с БД (см. раздел [6.1.1\)](#page-12-0):
- ˗ навигация по объектам (см. текущий раздел);
- ˗ поиск объектов БД (см. раздел [6.5\)](#page-35-0);
- ˗ создание/удаление и редактирование объектов БД (см. раздел [6.3\)](#page-15-0);
- выполнения отдельных SQL и PL/SQL-команд (см. раздел [6.2\)](#page-12-1);
- ˗ просмотр плана выполнения запроса (см. раздел [6.6\)](#page-38-0);
- ˗ сохранение произведенных изменений (для БД Oracle) или автоматическое сохранение изменений (для БД PostgreSQL);
- ˗ откат произведенных изменений. (только для БД Oracle);
- ˗ импорт/экспорт данных между БД (см. раздел [6.4\)](#page-33-0);
- импорт данных в БД из внешнего файла (Excel) (см. раздел [6.4.1\)](#page-34-0);
- ˗ настройка параметров приложения Интерин SQL Studio (см. раздел [7\)](#page-47-0).

Работа с объектами БД производится через Навигатор объектов БД, который запускается при соединении с БД.

Навигатор объектов БД Oracle показан на рисунке [\(Рисунок 4\)](#page-6-0). Дерево объектов БД содержит следующие иерархически организованные вершины:

- 1) Моя схема (…) объекты текущего пользователя.
	- Таблицы перечень всех таблиц данной схемы с возможностью создания и редактирования (см. раздел [6.3.1\)](#page-15-1).
	- ˗ Представления перечень всех представлений данной схемы с возможностью создания и редактирования (см. раздел [6.3.2\)](#page-25-0).
	- ˗ Функции перечень всех функции данной схемы с возможностью создания и редактирования (см. раздел [6.3.3\)](#page-27-0).
	- ˗ Процедуры перечень всех процедур данной схемы с возможностью создания и редактирования (см. раздел [6.3.3\)](#page-27-0).
	- ˗ Пакеты (спецификации) перечень всех спецификаций пакетов данной схемы с возможностью создания и редактирования (см. раздел [6.3.4\)](#page-29-0).
	- ˗ Пакеты перечень всех тел пакетов данной схемы с возможностью создания и редактирования (см. раздел [6.3.4\)](#page-29-0).
	- ˗ Последовательности перечень всех последовательностей данной схемы с возможностью создания и редактирования (см. раздел [6.3.5\)](#page-30-0).
	- ˗ Объектные типы (спецификации) перечень всех спецификаций объектных типов данной схемы с возможностью создания и редактирования (см. раздел [6.3.4\)](#page-29-0).
	- ˗ Объектные типы перечень всех тел объектных типов данной схемы с возможностью создания и редактирования (см. раздел [6.3.4\)](#page-29-0).
	- ˗ Материализованные представления перечень всех материализованных представлений данной схемы с возможностью создания и редактирования (см. раздел [6.3.6\)](#page-31-0).
- 2) Все схемы все схемы данной БД.
- 3) Пользователи перечень всех пользователей БД.

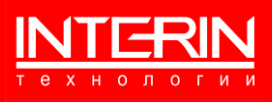

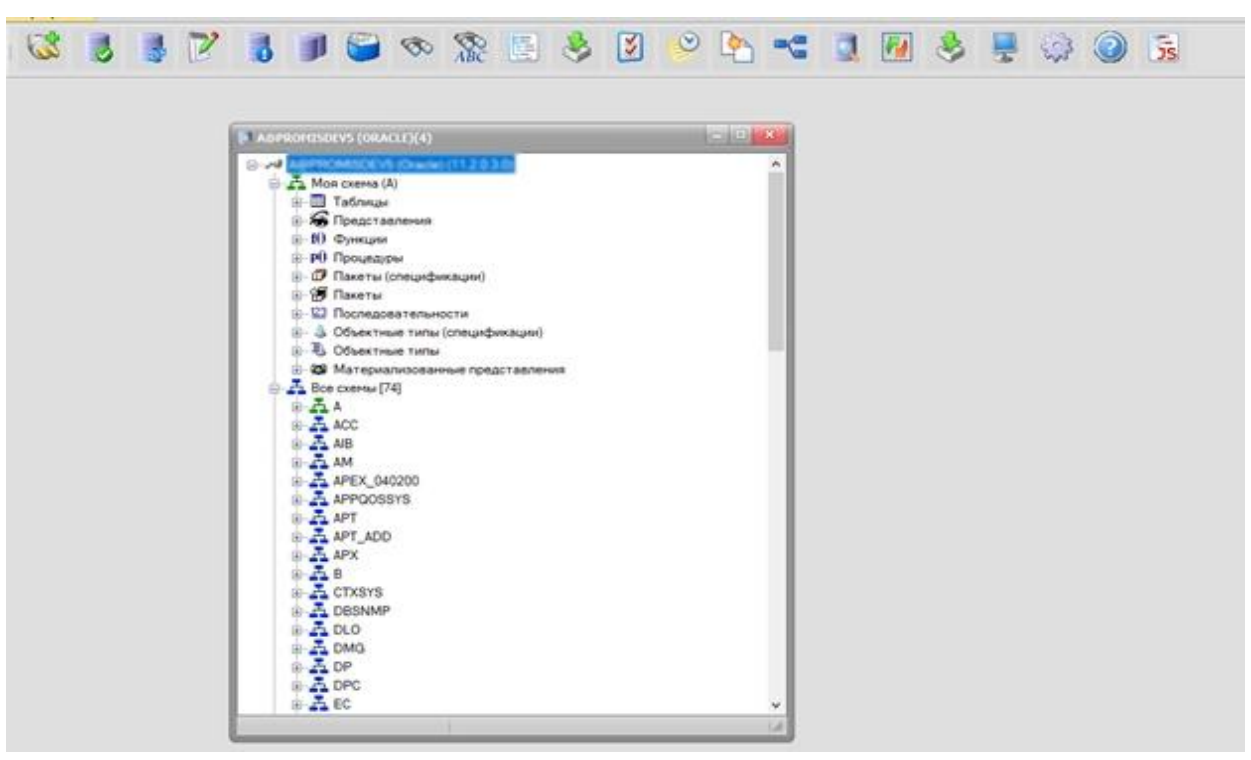

Рисунок 4 – Навигатор объектов БД (Oracle)

<span id="page-6-0"></span>Навигатор объектов БД PostgreSQL показан на рисунке [\(Рисунок 5\)](#page-7-0). Дерево объектов БД содержит следующие иерархически организованные вершины:

1) Моя схема (…) – объекты текущего пользователя.

- ˗ Таблицы перечень всех таблиц данной схемы с возможностью создания и редактирования (см. раздел [6.3.1\)](#page-15-1).
- ˗ Представления перечень всех представлений данной схемы с возможностью создания и редактирования (см. раздел [6.3.2\)](#page-25-0).
- ˗ Функции перечень всех функции данной схемы с возможностью создания и редактирования (см. раздел [6.3.3\)](#page-27-0).
- ˗ Последовательности перечень всех последовательностей данной схемы с возможностью создания и редактирования (см. раздел [6.3.5\)](#page-30-0).
- 2) Все схемы все схемы данной БД.
- 3) Пользователи перечень всех пользователей БД.

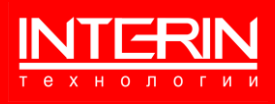

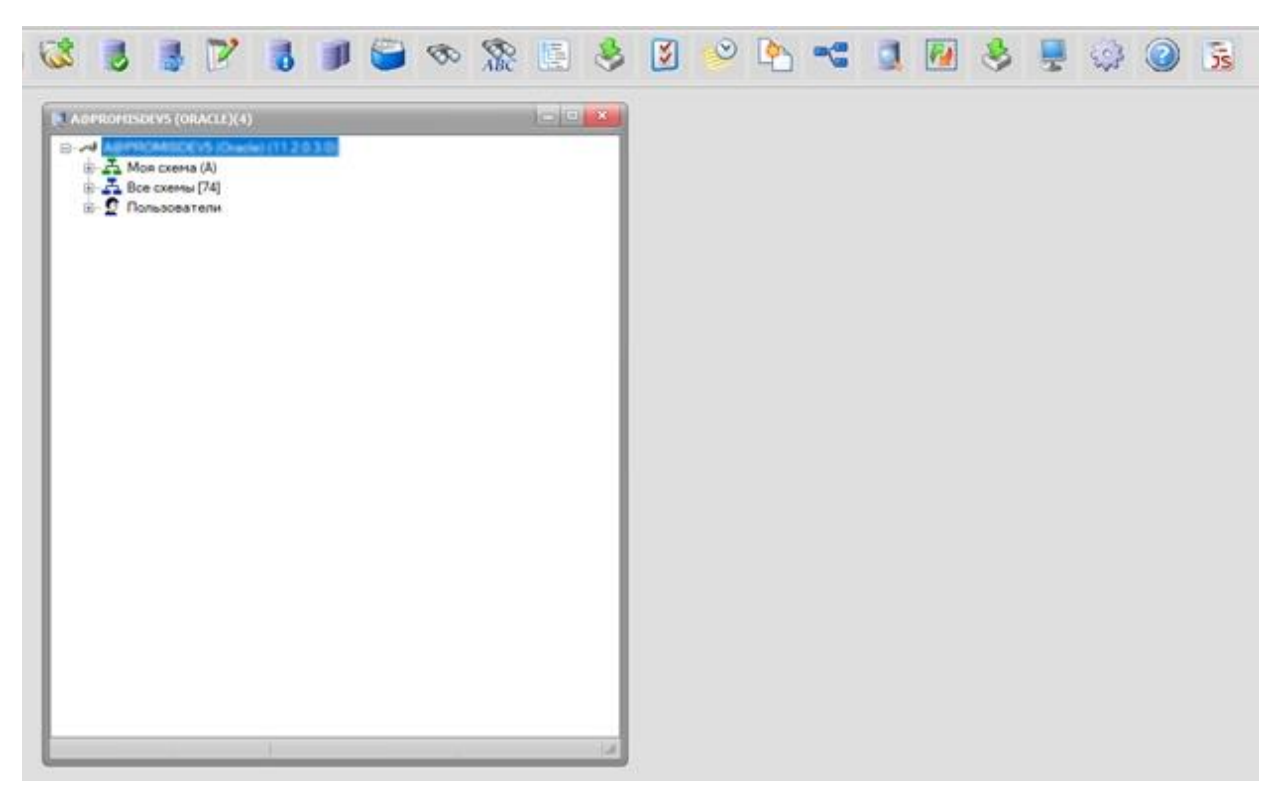

Рисунок 5 – Навигатор объектов БД (PostgreSQL)

<span id="page-7-0"></span>В нижней панели формы Навигатора отображаются кнопки для навигации по всем открытым окнам приложения.

Работа с объектами БД, отображенными в дереве объектов, осуществляется через контекстное меню, которое вызывается нажатием правой кнопки мыши на объекте. Контекстное меню объекта «Таблицы» БД Oracle показано на рисунке [\(Рисунок 6\)](#page-7-1).

<span id="page-7-1"></span>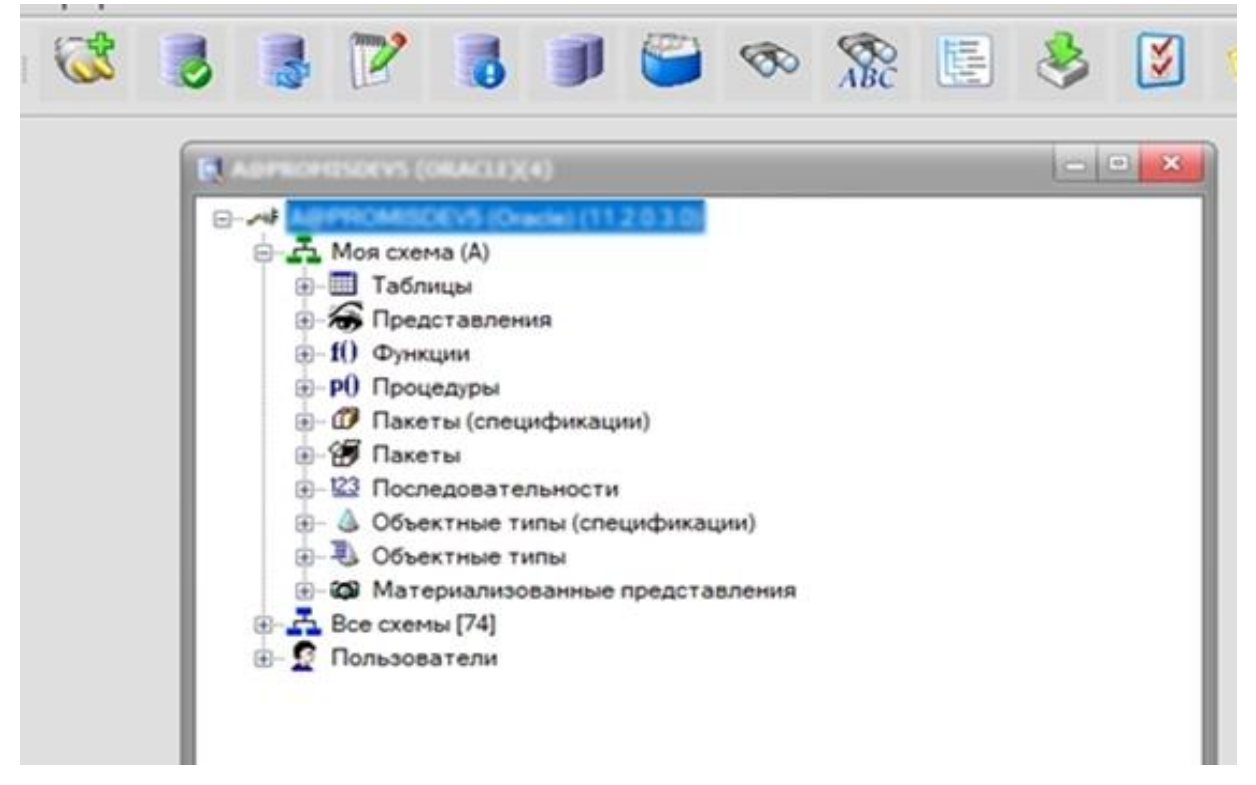

Рисунок 6 – Навигатор объектов БД (Oracle). Контекстное меню объекта

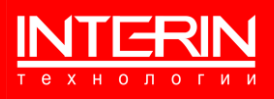

Контекстное меню объекта содержит действия:

- ˗ Создать создание объекта БД (таблицы, процедуры, функции и т.д.).
- ˗ Открыть открыть объект для редактирования/просмотра.
- ˗ Удалить удалить объект.
- Выгрузить DDL (Oracle) генерация скрипта на для создания объекта БД (для БД Oracle).
- Выгрузить DDL (PostgreSQL) генерация скрипта на для создания объекта БД (для БД PostgreSQL).
- ˗ Данные генерация запроса для просмотра данных в таблице.
- ˗ Обновить обновить информацию о вершине в дереве объектов БД.
- ˗ Копировать текст копировать название объекта БД.
- ˗ Выполнить генерация скрипта для выполнения процедуры/функции (только для БД Oracle).

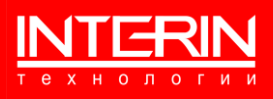

# <span id="page-9-0"></span>**4 ЗАПУСК ПРИЛОЖЕНИЯ ИНТЕРИН SQL STUDIO. ВЕРХНЕЕ МЕНЮ**

Интерин SQL Studio запускается двойным щелчком мыши по ярлыку [\(Рисунок](#page-4-2) 3), сгенерированному на этапе установки (см. раздел [2\)](#page-4-0).

Верхнее меню приложения показано на рисунке [\(Рисунок](#page-9-1) 7).

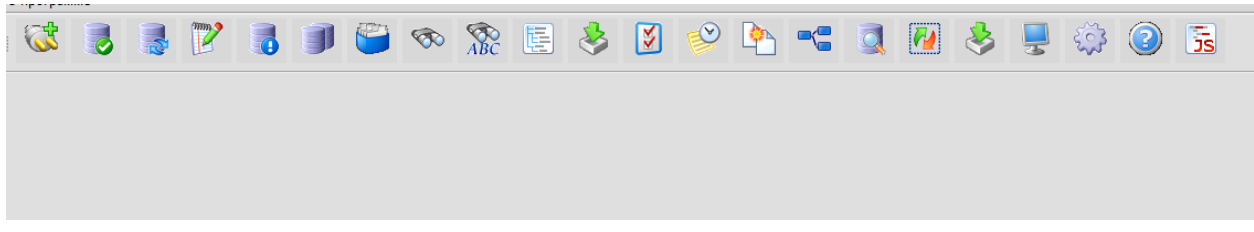

Рисунок 7 – Верхнее меню Интерин SQL Studio

<span id="page-9-1"></span>Меню предназначено для запуска различных компонентов Интерин SQL Studio:

- ˗ Создание нового соединения с Базой Данных
- ˗ Сохранение введенных изменений (для БД Oracle). Для БД PostgreSQL работает режим автоматического сохранения изменений
- ˗ Откат введенных изменений
- Запуск редактора SQL
- Запуск объектного навигатора
- Запуск формы Импорта Экспорта данных между Базами Данных
- ˗ Запуск Справочника соединений с БД
- ˗ Запуск формы поиска объектов БД
- ˗ Запуск формы просмотра плана выполнения запроса
- Запуск формы для Импорта данных в БД из внешнего файла (Excel)
- ˗ Запуск формы для просмотра плана выполненных запросов
- ˗ Запуск формы для просмотра истории изменений объектов БД
- ˗ Запуск формы для Построения модели данных
- ˗ Запуск формы для сравнения схем БД
- ˗ Запуск формы для импорта данных из разных БД
- ˗ Запуск формы для просмотра текущих сессий БД
- ˗ Запуск формы для монитора событий
- ˗ Запуск формы ввода настроек приложения

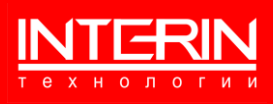

# <span id="page-10-0"></span>**5 ТЕХНОЛОГИЯ РАБОТЫ С ПРИЛОЖЕНИЕМ ИНТЕРИН SQL STUDIO**

Для начала работы с объектами БД необходимо установить соединение с нужной базой данных (см. раздел [6.1\)](#page-11-1), в Навигаторе объектов (см. раздел [3\)](#page-5-0) выбрать нужный и затем производить действия с ним, пользуясь контекстным меню объекта.

Дополнительные действия выполняются при помощи соответствующих компонент – вызываются из Верхнего меню Интерин SQL Studio (см. [Рисунок](#page-9-1) 7).

При необходимости можно сконфигурировать Интерин SQL Studio, пользуясь настройками приложения (см. раздел [7\)](#page-47-0).

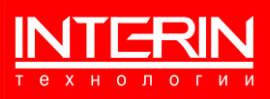

# <span id="page-11-0"></span>**6 ОПИСАНИЕ ОПЕРАЦИЙ**

## <span id="page-11-1"></span>**6.1 СОЗДАНИЕ НОВОГО СОЕДИНЕНИЯ С БАЗОЙ ДАННЫХ**

Для создания нового соединения с Базой Данных следует вызвать компонент

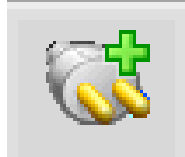

в верхнем меню приложения (см. раздел [4\)](#page-9-0). В открывшейся форме (см. [Рисунок 8,](#page-11-2) [Рисунок 9\)](#page-11-3) следует задать параметры нужных БД.

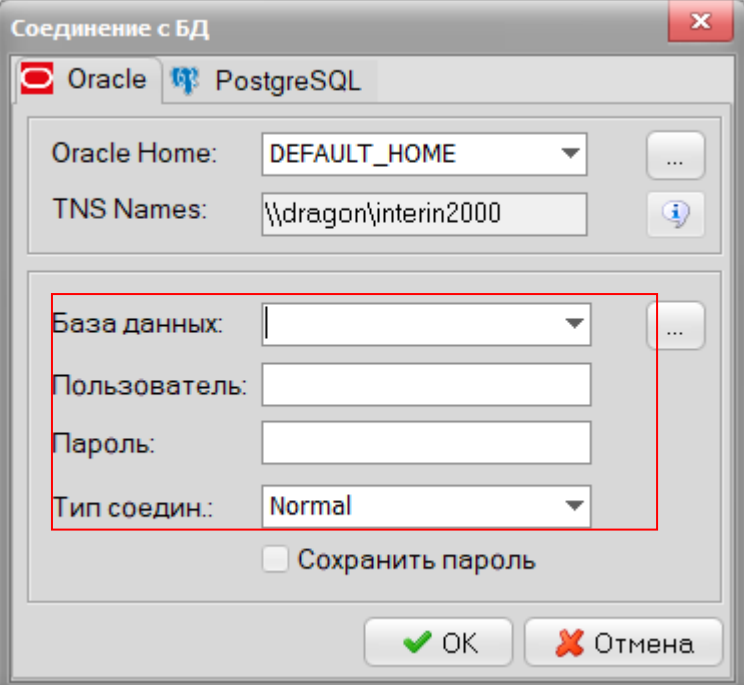

Рисунок 8 – Настройка соединения с БД (Oracle)

<span id="page-11-2"></span>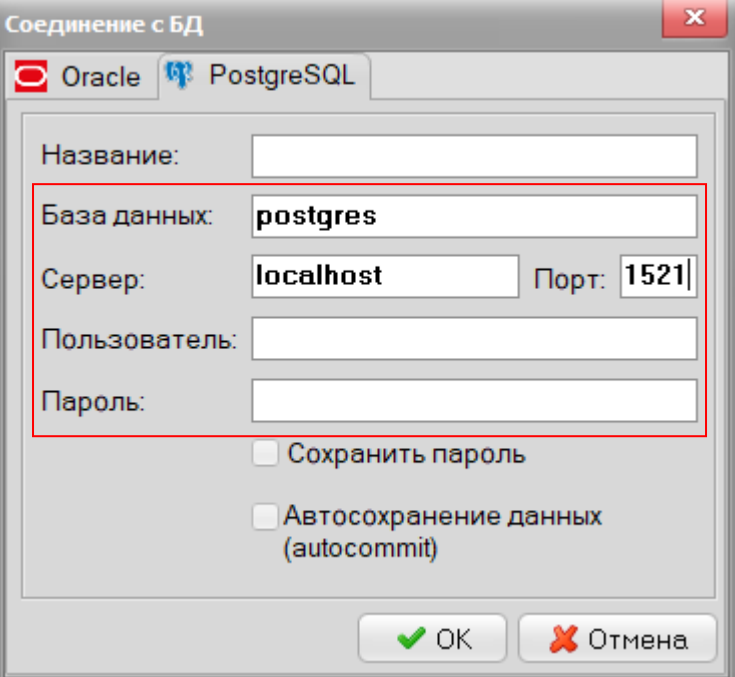

<span id="page-11-3"></span>Рисунок 9 – Настройка соединения с БД (PostgreSQL)

11

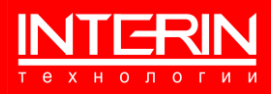

Поддерживается два вида соединений – с БД Oracle и с БД PostgreSQL, параметры этих БД задаются на соответствующих закладках формы.

После ввода имени БД, пользователя и пароля следует нажать «ОК» – будет открыт Навигатор объектов в указанной БД (см. раздел [3\)](#page-5-0).

#### <span id="page-12-0"></span>**6.1.1 СПРАВОЧНИК СОЕДИНЕНИЙ С БД**

Для вызова Справочника соединений с БД следует вызвать компонент

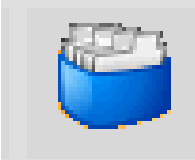

в верхнем меню приложения (см. раздел [4\)](#page-9-0). В открывшейся форме (см. [Рисунок 10\)](#page-12-2) будут показаны параметры ранее выполненных соединений.

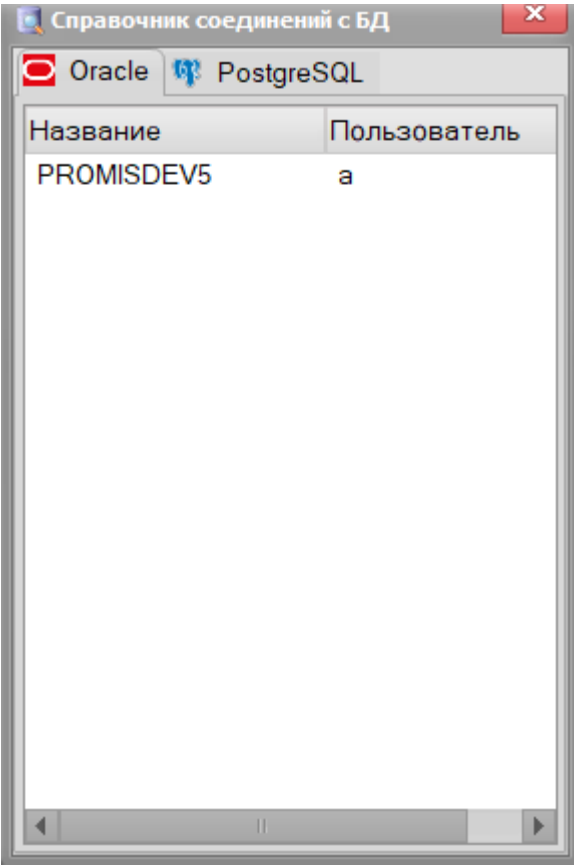

Рисунок 10 – Справочник соединений с БД

# <span id="page-12-2"></span><span id="page-12-1"></span>**6.2 РЕДАКТОР SQL**

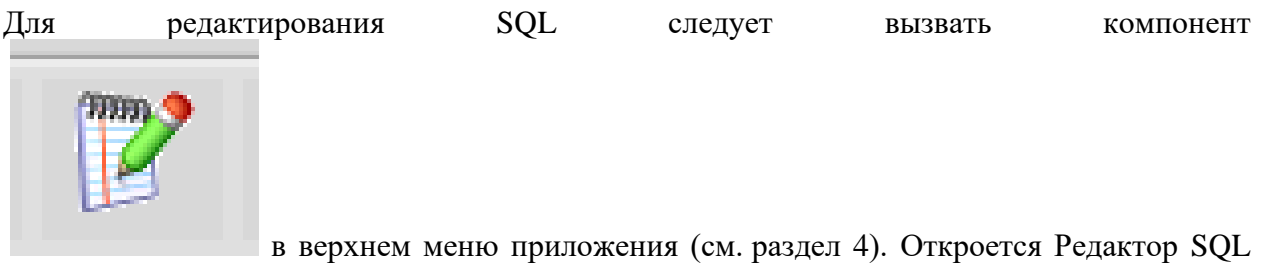

(см. [Рисунок 11\)](#page-13-0). Редактор SQL предназначен для выполнения отдельных SQL и PL/SQLкоманд.

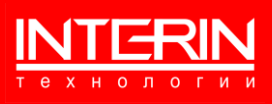

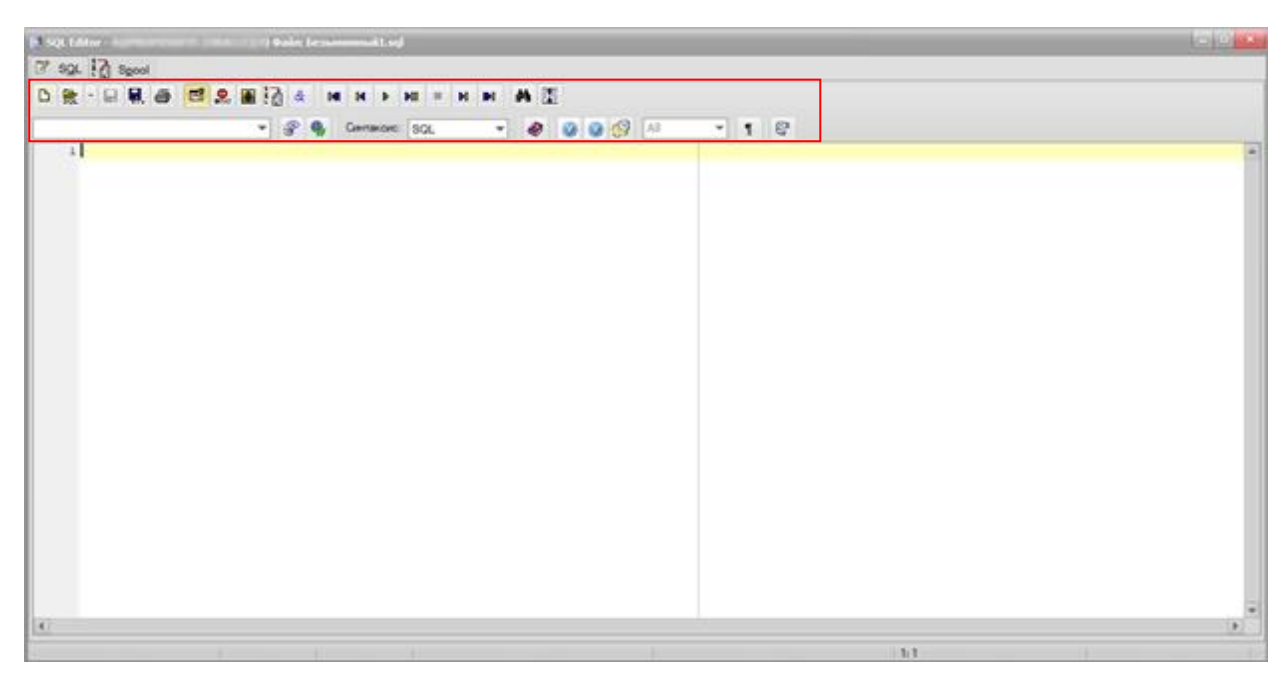

Рисунок 11 – Редактор SQL. Верхняя панель

<span id="page-13-0"></span>На верхней панели редактора SQL могут быть вызваны следующие функции:

- 1) Создать создать новый документ в данном окне.
- 2) Открыть (Ctrl-O) открыть новый документ в данном окне.
- 3) Сохранить (Ctrl-S) сохранить текущий документ.
- 4) Сохранить как сохранить текущий документ под новым именем.
- 5) Печать (Ctrl-P) напечатать содержимое данного документа.
- 6) Включить режим «Редактирование данных».
- 7) Включить режим «Остановка при ошибке».
- 8) Включить режим «Загрузить все записи». Будут загружены все записи SELECTвыражения.
- 9) Включить режим «Вывод результатов». На вкладке «Spool» будет выводиться результирующая информация.
- 10)Включить режим «Определения переменных». Будет выходить окно для ввода значений BIND-переменных.
- 11) Skip to top (Shift-F7) Навигация по SQL и PL/SQL-командам. Переход на первую команду.
- 12) Skip to previous (Shift-F8) Навигация по SQL и PL/SQL-командам. Переход на предыдущую команду.
- 13) Skip to top (Shift-F7) Навигация по SQL и PL/SQL-командам. Переход на первую команду.
- 14)Run (F9) Навигация по SQL и PL/SQL-командам. Выполнить **ВЫДЕЛЕННЫЕ** команды.
- 15) Single step (F8) Навигация по SQL и PL/SQL-командам. Выполнить текущую команду.
- 16) Stop (F9) Навигация по SQL и PL/SQL-командам. Остановить выполнение команды.
- 17) Skip to next (Shift-F10) Навигация по SQL и PL/SQL-командам. Переход на следующую команду.
- 18) Skip to bottom (Shift-F11) Навигация по SQL и PL/SQL-командам. Переход на последнюю команду.
- 19) Найти и заменить Поиск и замена в содержимом документа.
- 20) Распахнуть/Схлопнуть редактор.

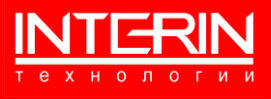

21) Изменить соединение с БД.

- 22)Включить/Выключить вывод текстовых сообщений (записанных с помощью dbms\_output.put\_line).
- 23)Включить/Выключить вывод в браузер.
- 24) Изменить синтаксис подсветки текста.
- 25)Вывод окна со справочной информацией, подготовленной пользователем.

При нажатии правой кнопки мышки в редакторе открывается контекстное меню (см. [Рисунок 12\)](#page-14-0).

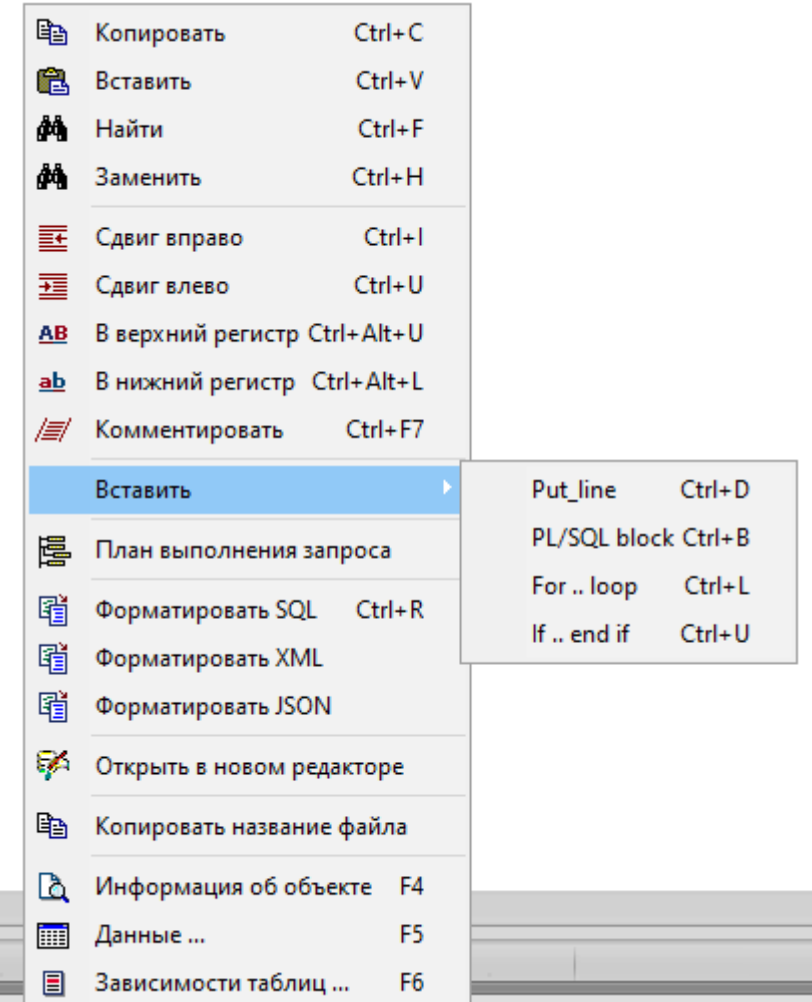

Рисунок 12 – Редактор SQL. Контекстное меню

<span id="page-14-0"></span>Контекстное меню предлагает выполнение действий:

- ˗ Копировать копирование выделенного фрагмента.
- ˗ Вставить вставка текста.
- ˗ Найти поиск образца в тексте Редактора.
- ˗ Заменить поиск и замена образца в тексте Редактора.
- ˗ Сдвиг вправо сдвигаем вправо выделенный фрагмент текста.
- ˗ Сдвиг влево сдвигаем влево выделенный фрагмент текста.
- В верхний регистр все символы выделенного фрагмента текста переводятся в верхний регистр.
- ˗ В нижний регистр все символы выделенного фрагмента текста переводятся в верхний регистр.
- ˗ Вставить Put\_line вставка команды dbms\_output.put\_line.

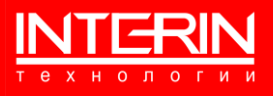

- ˗ Вставить PL/SQL block вставка PL/SQL-блока.
- $B$ ставить For..loop вставка команды for .. loop.
- Вставить If..end if вставка команды If..end if.
- ˗ План выполнения запроса посмотреть план выполнения выделенного запроса.
- ˗ Форматировать SQL форматировать выделенный фрагмент текста как sql-запрос.
- ˗ Форматировать XML форматировать выделенный фрагмент текста как xml.

Результаты выполнения запросов выводятся в нижней части формы Редактора.

На Панели результатов выполнения запросов могут быть вызваны следующие функции:

- 1) Экспорт данных экспорт выведенного набора данных в файл.
- 2) Первая строка навигация на первую строку выведенного набора данных.
- 3) Предыдущая строка навигация на предыдущую строку выведенного набора данных.
- 4) Следующая строка навигация на следующую строку выведенного набора данных.
- 5) Последняя строка навигация на последнюю строку выведенного набора данных.
- 6) Вставить строку вставить строку в набор данных.
- 7) Удалить строку удалить строку из набора данных.
- 8) Обновить перезачесть данные.
- 9) Сохранить изменения.
- 10) Откатить изменения.
- 11) Распахнуть/Схлопнуть панель результатов.

# <span id="page-15-0"></span>**6.3 СОЗДАНИЕ ОБЪЕКТОВ БД**

Создание объектов БД Oracle и БД PostgreSQL осуществляются аналогичным образом. Ниже подробно описано создание объектов БД Oracle.

#### <span id="page-15-1"></span>**6.3.1 ТАБЛИЦА**

Для создания новой таблицы следует в контекстном меню объекта «Таблицы» Навигатора объектов выбрать действие «Создать» – откроется окно создания таблицы (см. [Рисунок 13?](#page-16-0) [Рисунок 14\)](#page-16-1).

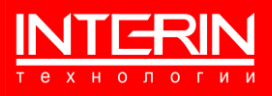

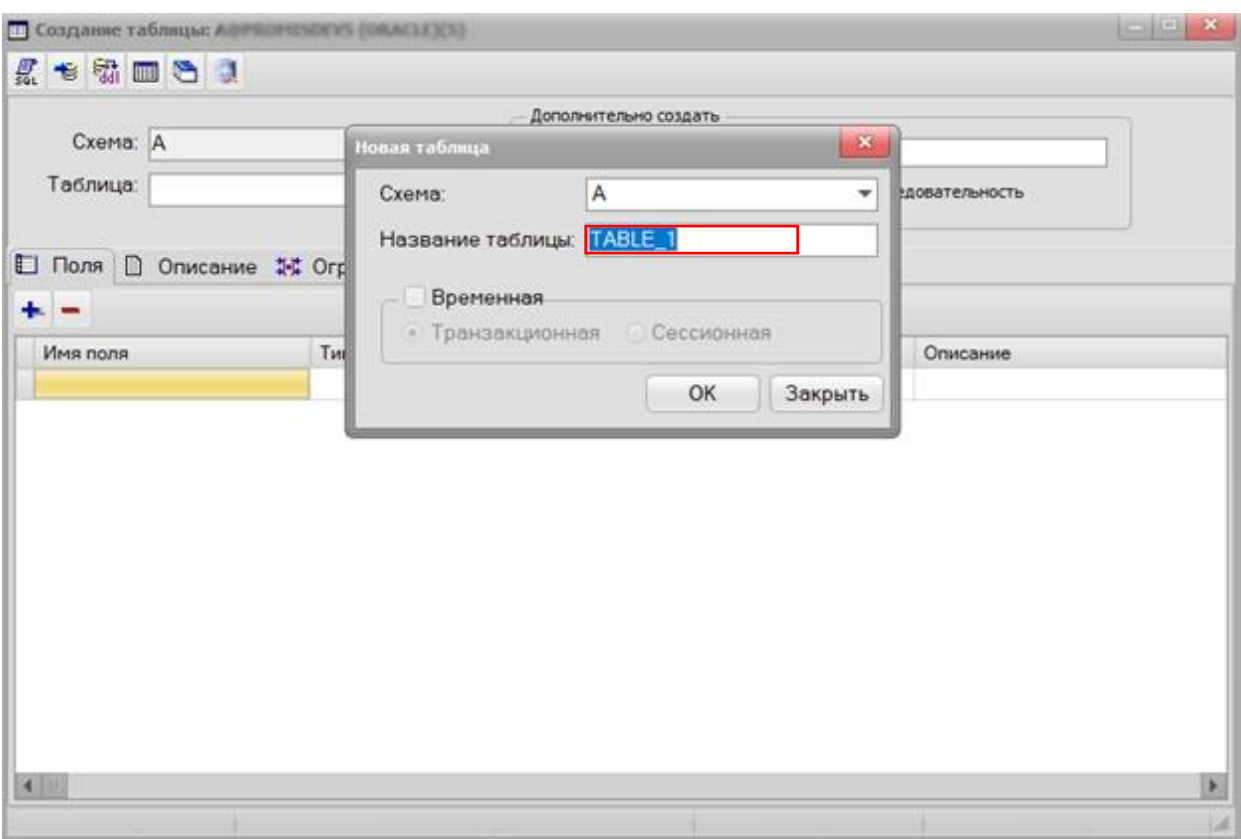

Рисунок 13 – Окно создания таблицы. Задание таблицы (БД Oracle)

<span id="page-16-0"></span>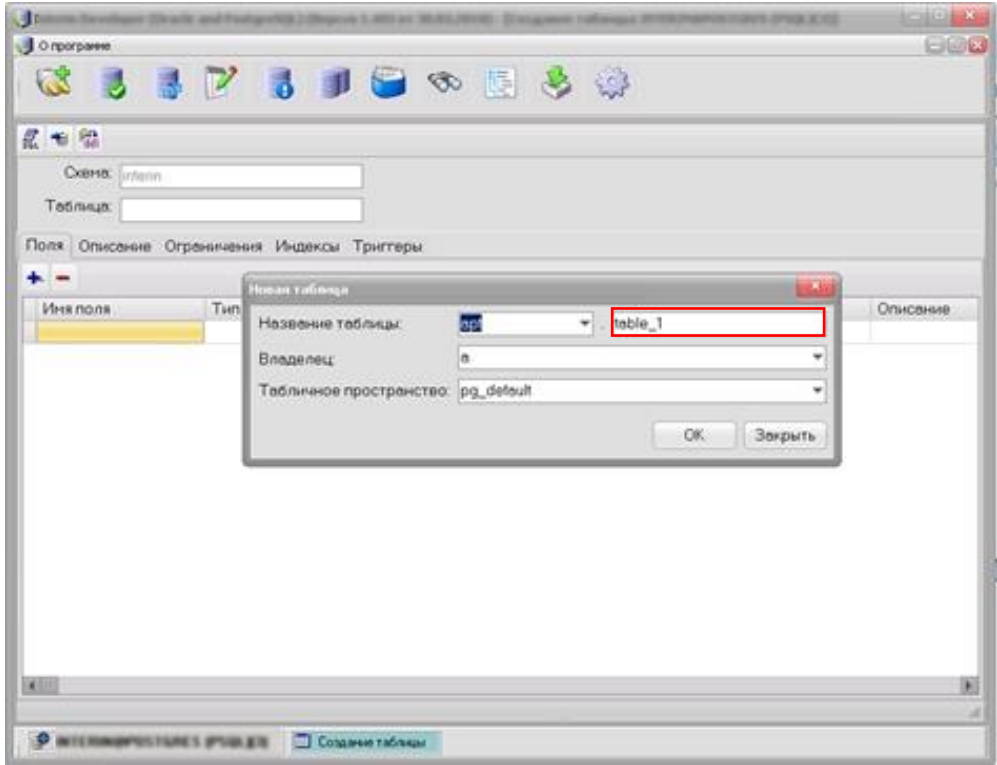

Рисунок 14 – Окно создания таблицы. Задание таблицы (БД PostgreSQL)

<span id="page-16-1"></span>Следует указать название создаваемой таблицы, а затем ввести информацию о ее полях. Для различных способов сохранения данных используются кнопки специальной панели, для описания таблицы используются закладки: «Поля», «Описание», «Ограничения», «Индексы», «Триггеры» (см. [Рисунок 15\)](#page-17-0).

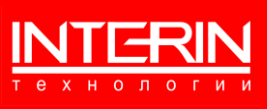

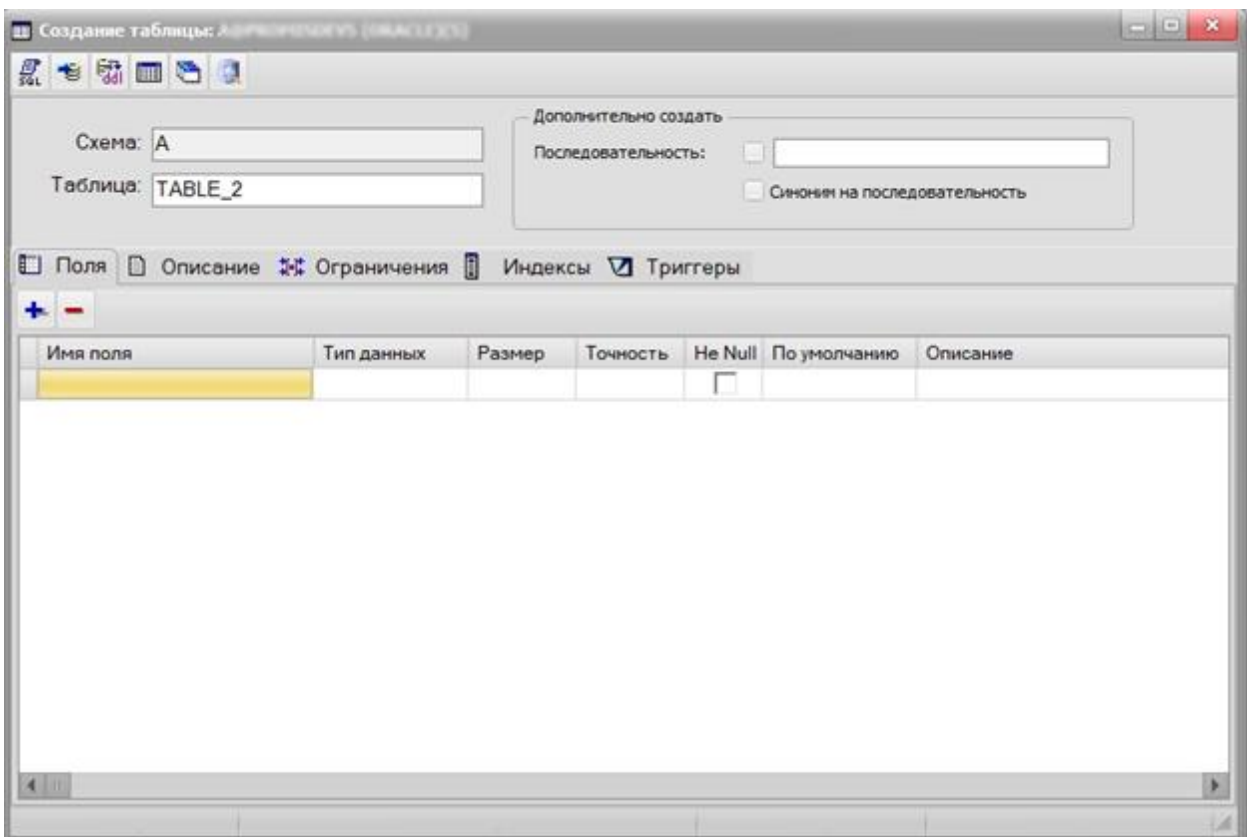

Рисунок 15 – Создание таблиц

<span id="page-17-0"></span>Информацию о создаваемой таблице следует вводить, перемещаясь по указанным закладкам. Для добавления/удаления объектов в списке закладки используются кнопки добавления/удаления. Для удаления выбранного объекта используется «-». Для создания нового объекта используется «+».

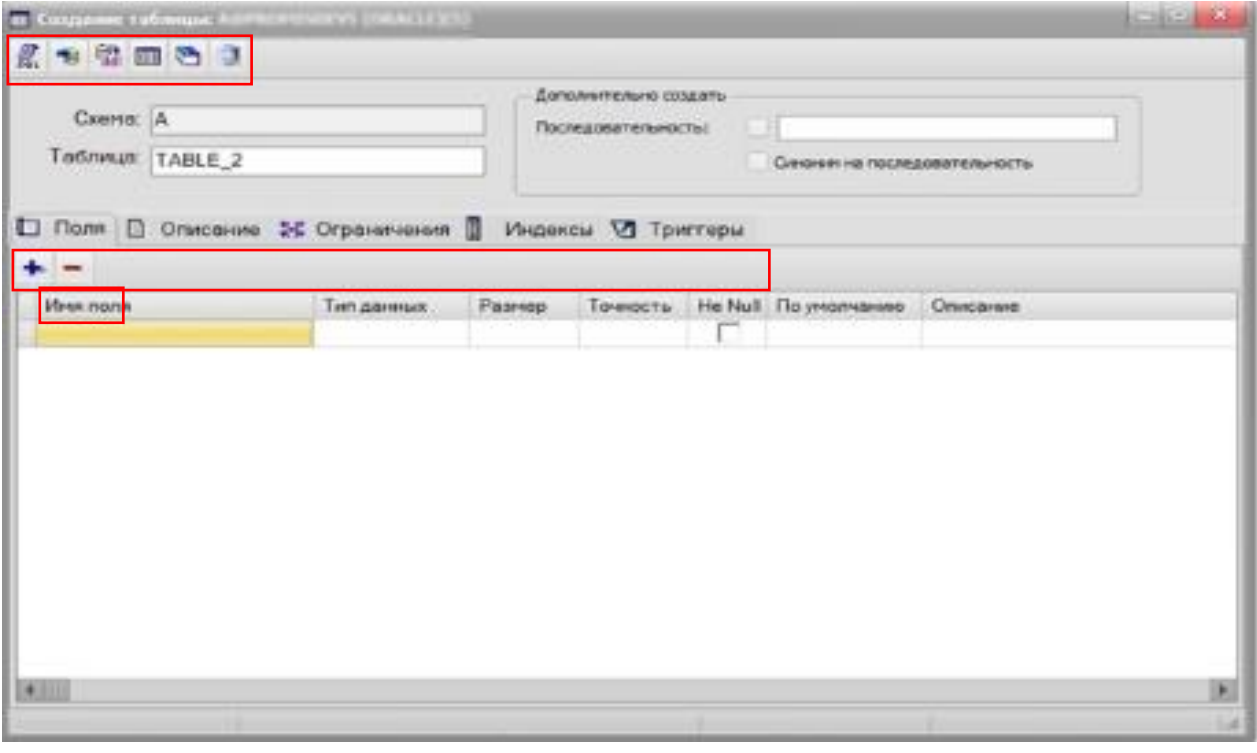

Рисунок 16 – Окно создания таблицы (БД Oracle). Панель сохранения данных. Закладки. Кнопки удаления/добавления

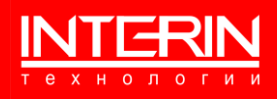

Способы сохранения данных:

- SQL-скрипт на создание/изменение генерация скрипта на перенос изменений в другую БД.
- ˗ Сохранить изменения сохранение введенных изменений.
- Выгрузить DDL из базы данных генерация полного скрипта таблицы по данным из БД.
- ˗ Просмотреть данные генерация запроса на просмотр данных таблицы.

На закладке «Описание» можно ввести комментарий – описание создаваемой таблицы (см. [Рисунок 17\)](#page-18-0).

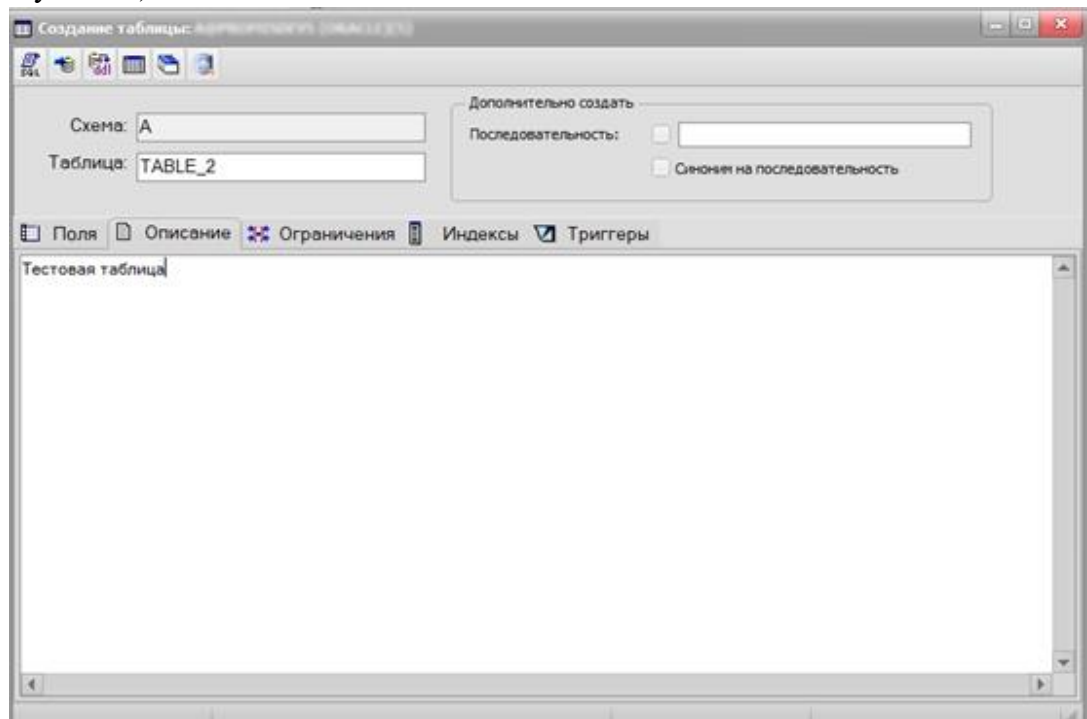

Рисунок 17 – Окно создания таблицы (БД Oracle). Закладка «Описание»

<span id="page-18-0"></span>На закладке «Ограничения» (см. [Рисунок 18\)](#page-19-0) показан перечень ограничений на таблицу. Для создания нового ограничения, либо удаления уже существующего используются кнопки добавления/удаления.

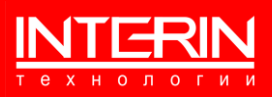

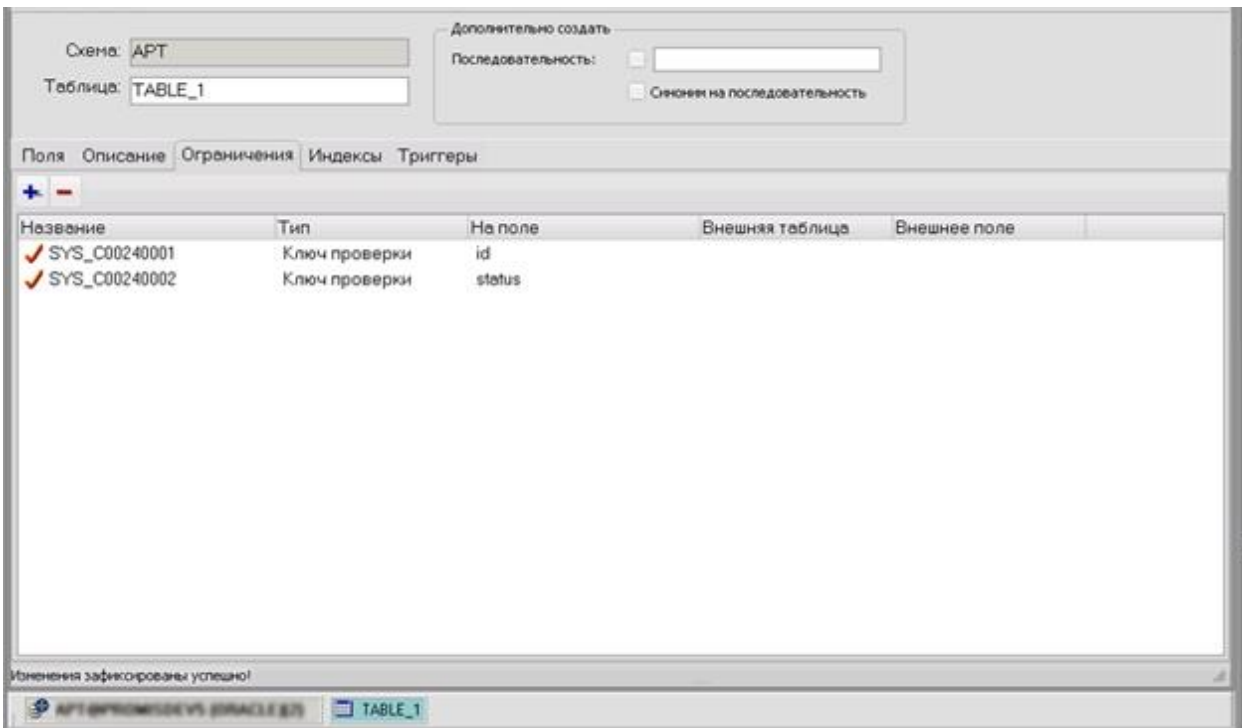

Рисунок 18 – Окно создания таблицы (БД Oracle). Закладка «Ограничения»

<span id="page-19-0"></span>При создании нового ограничения следует указать его наименование (см. [Рисунок 19\)](#page-19-1).

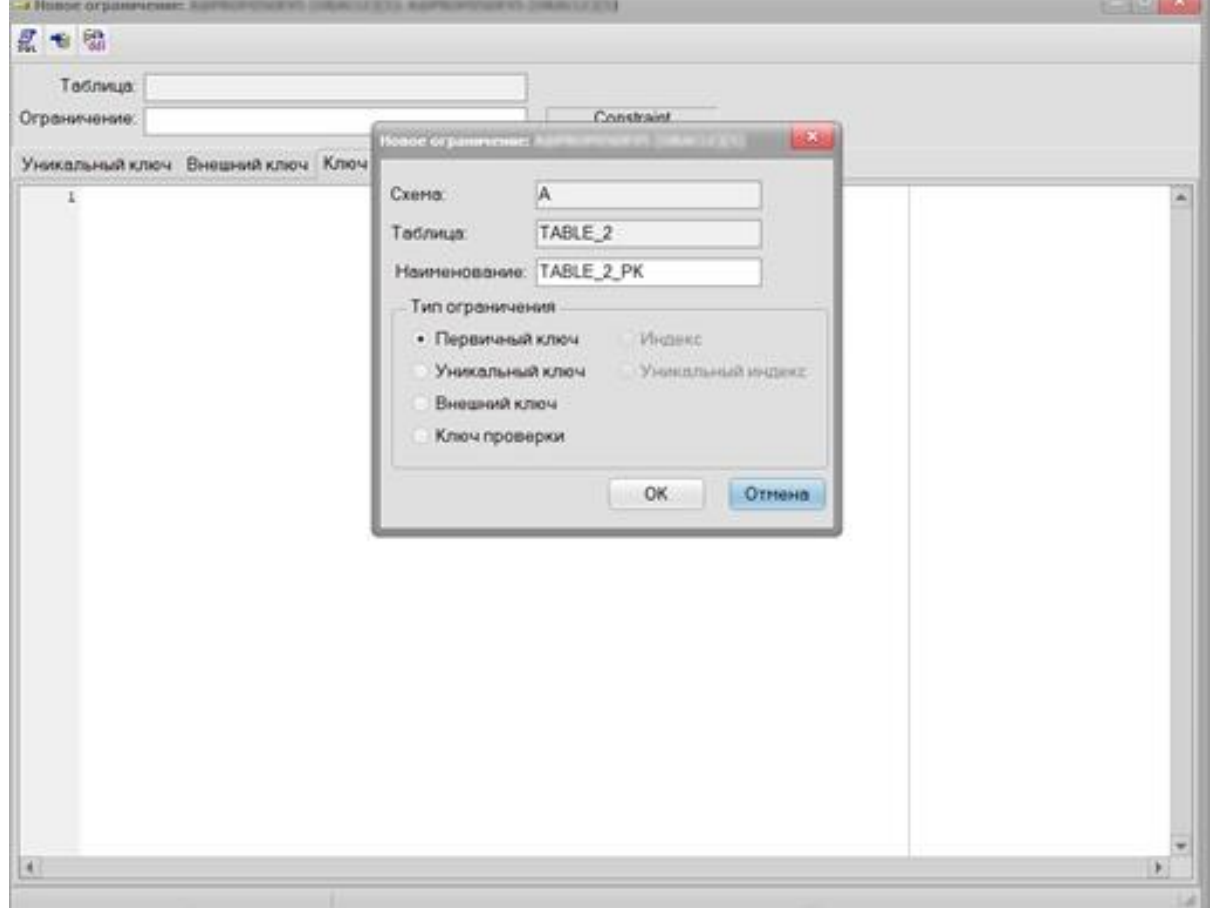

<span id="page-19-1"></span>Рисунок 19 – Окно создания таблицы (БД Oracle). Создание ограничения

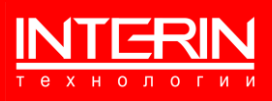

Далее следует выбрать тип ограничения (например, первичный ключ), а затем указать поля для ограничения, для различных способов сохранения внесенных данных используются кнопки специальной панели (см. [Рисунок 20\)](#page-20-0).

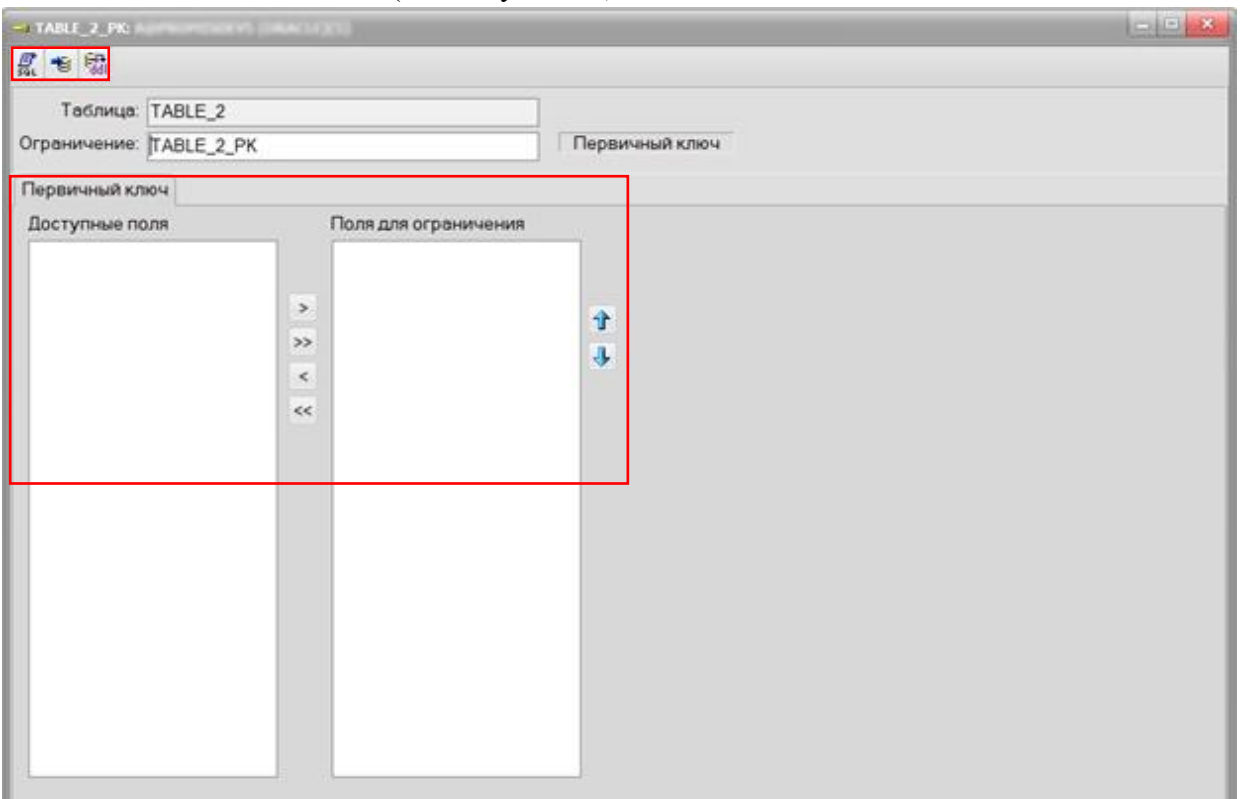

Рисунок 20 – Создание ограничения (БД Oracle). Поля ограничения. Панель сохранения данных

<span id="page-20-0"></span>Способы сохранения данных:

- SQL-скрипт на создание/изменение генерация скрипта на перенос изменений в другую БД.
- ˗ Сохранить изменения сохранение введенных изменений.
- ˗ Выгрузить DDL из базы данных генерация полного скрипта по данным из БД. После сохранения появляется новое ограничение.

На закладке «Индексы» (см. [Рисунок 21\)](#page-21-0) показан перечень индексов на таблицу. Для создания нового индекса, либо удаления уже существующего используются кнопки добавления/удаления.

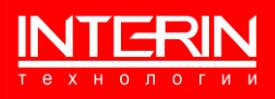

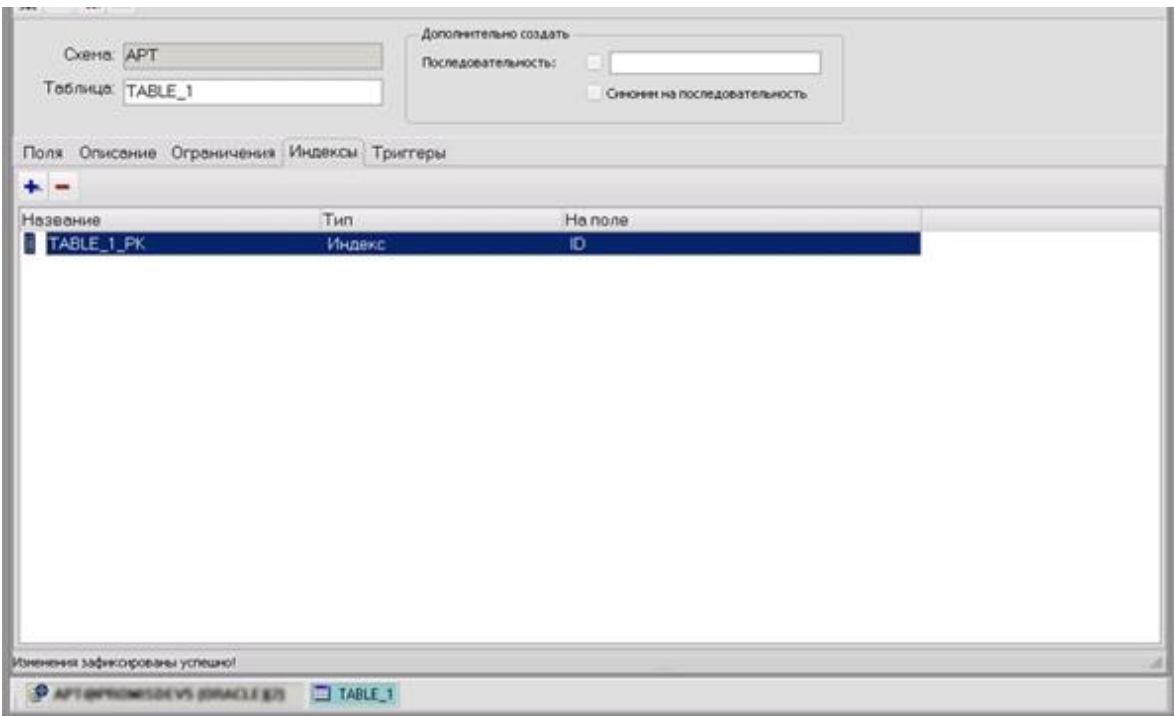

Рисунок 21 – Окно создания таблицы (БД Oracle). Закладка «Индексы»

<span id="page-21-0"></span>При создании нового индекса следует указать его наименование (см. [Рисунок 22\)](#page-21-1).

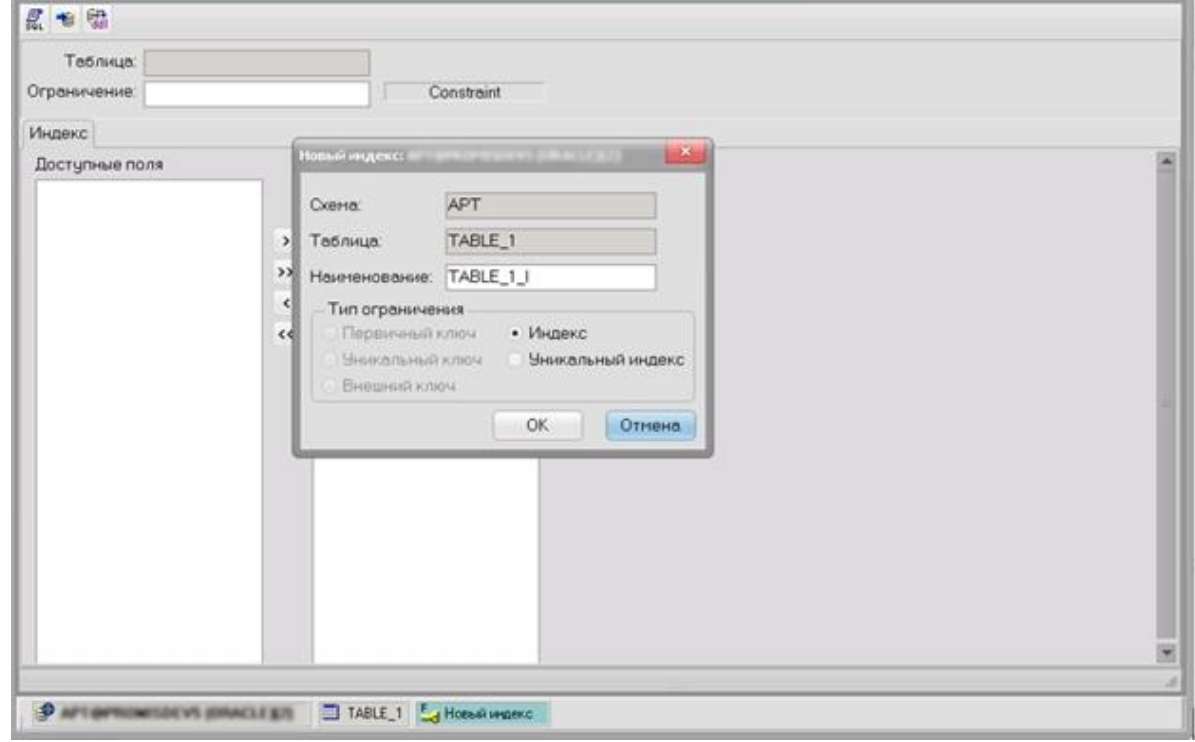

Рисунок 22 – Окно создания таблицы (БД Oracle). Создание индекса

<span id="page-21-1"></span>Далее следует выбрать тип индекса, а затем указать поля для индекса, для различных способов сохранения внесенных данных используются кнопки специальной панели (см. [Рисунок 23\)](#page-22-0).

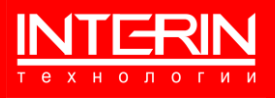

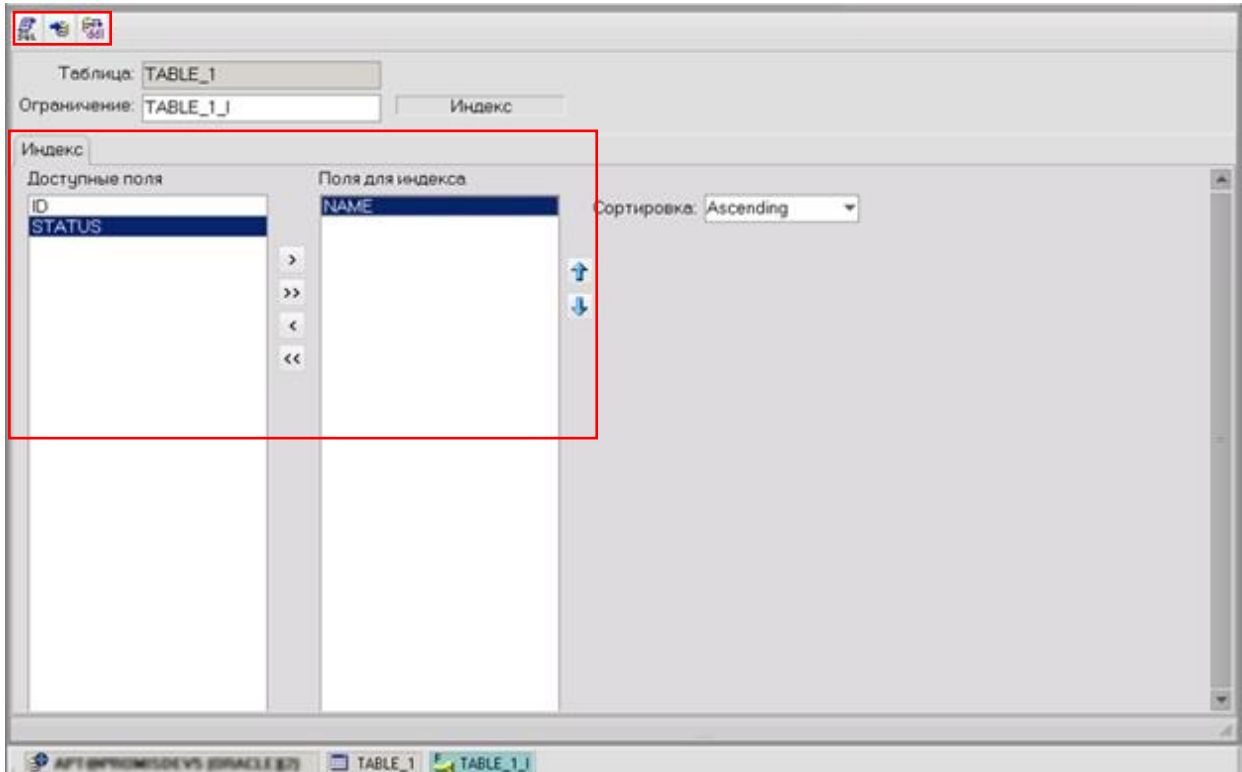

<span id="page-22-0"></span>Рисунок 23 – Создание индекса (БД Oracle). Поля индекса. Панель сохранения данных

Способы сохранения данных:

- SQL-скрипт на создание/изменение генерация скрипта на перенос изменений в другую БД.
- ˗ Сохранить изменения сохранение введенных изменений.
- Выгрузить DDL из базы данных генерация полного скрипта по данным из БД.

После сохранения появляется новый индекс (см. [Рисунок 24\)](#page-23-0).

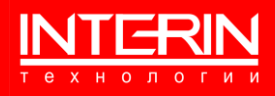

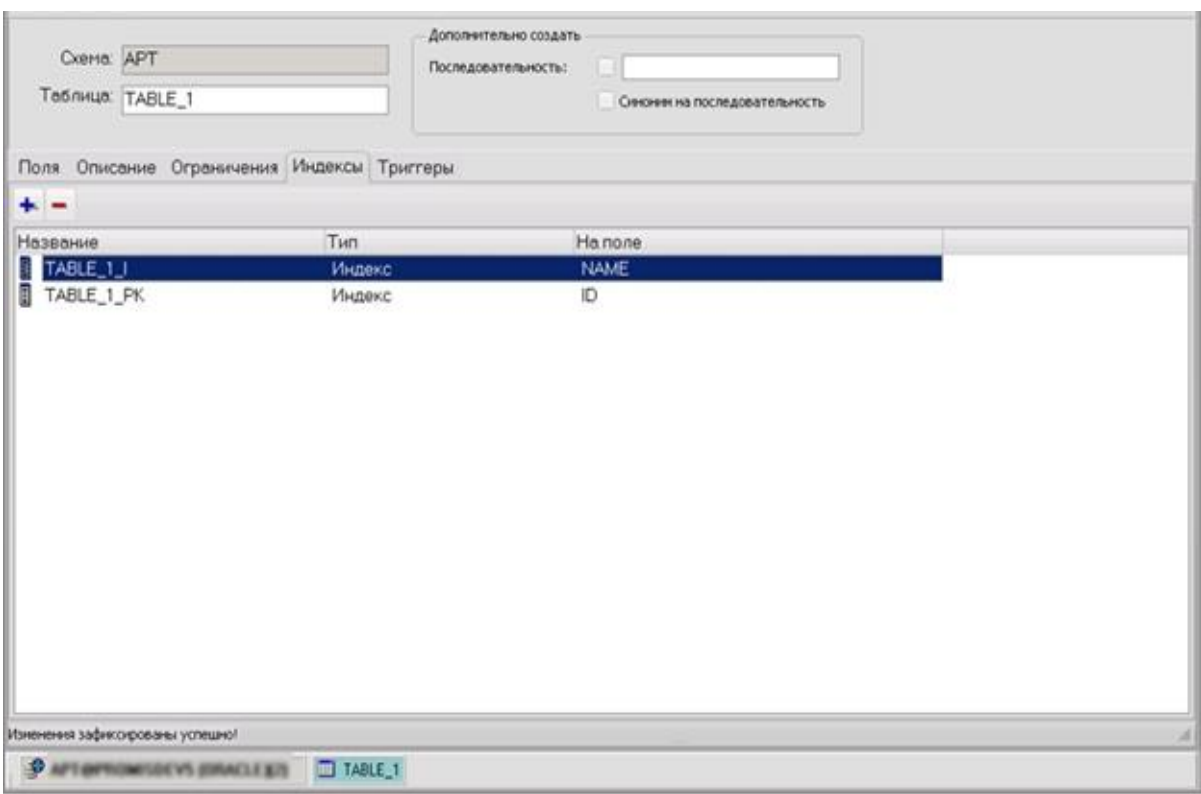

Рисунок 24 – Созданный индекс (БД Oracle)

<span id="page-23-0"></span>На закладке «Триггеры» (см. [Рисунок 25\)](#page-23-1) показан перечень триггеров на таблицу. Для создания нового триггера, либо удаления уже существующего используются кнопки добавления/удаления.

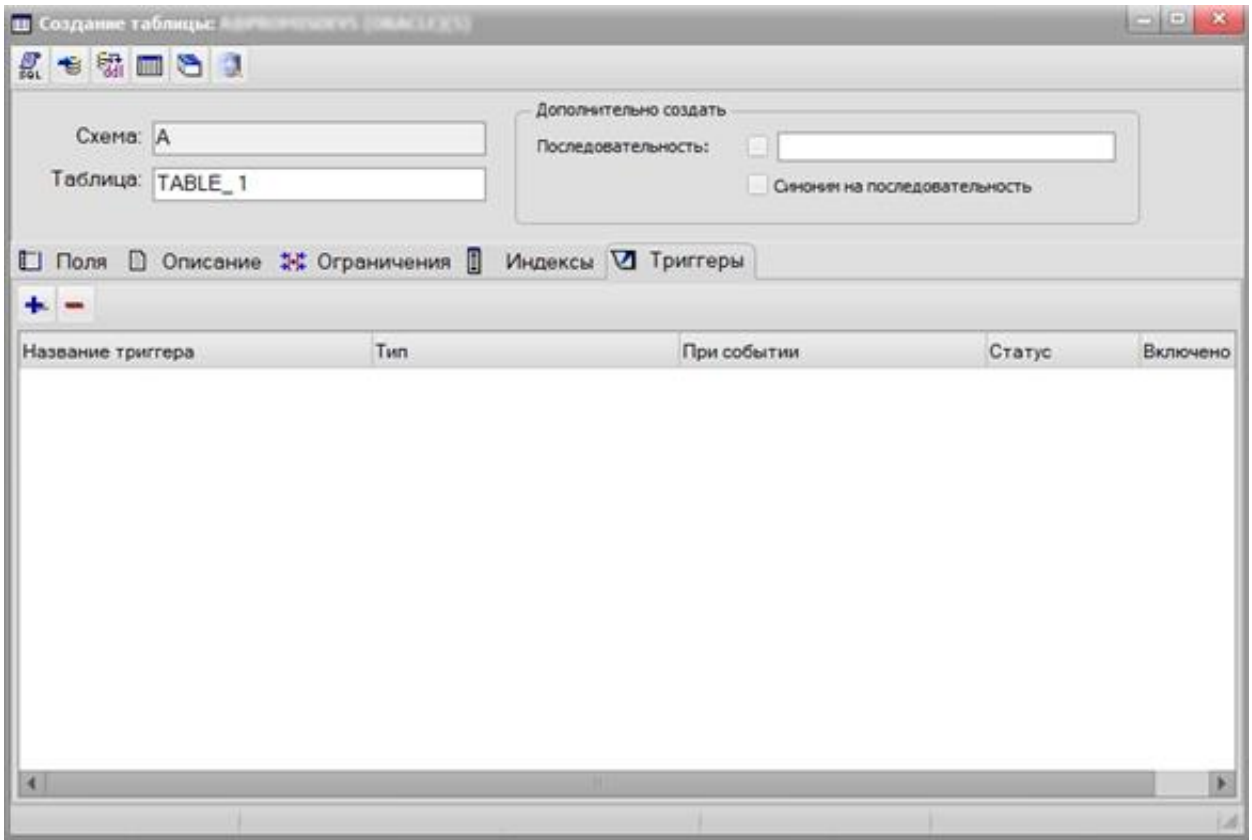

<span id="page-23-1"></span>Рисунок 25 – Окно создания таблицы (БД Oracle). Закладка «Триггеры»

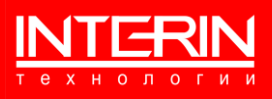

При создании нового триггера в поле «Триггер» следует указать его наименование (см. [Рисунок](#page-24-0) 26), на закладке «Параметры» указать параметры создаваемого триггера.

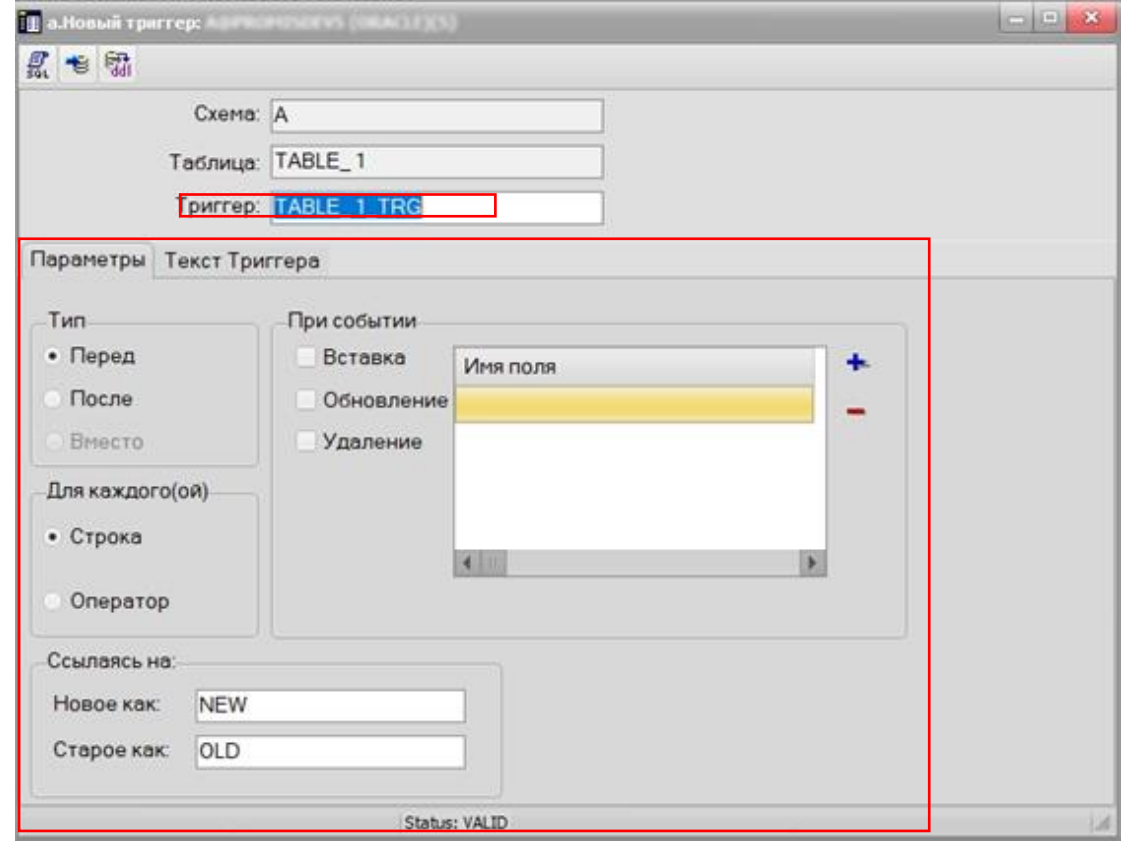

Рисунок 26 – Создание триггера (БД Oracle). Закладка «Параметры»

<span id="page-24-0"></span>Далее на закладке «Текст триггера» следует ввести PLSQL-код создаваемого триггера (см. [Рисунок](#page-25-1) 27).

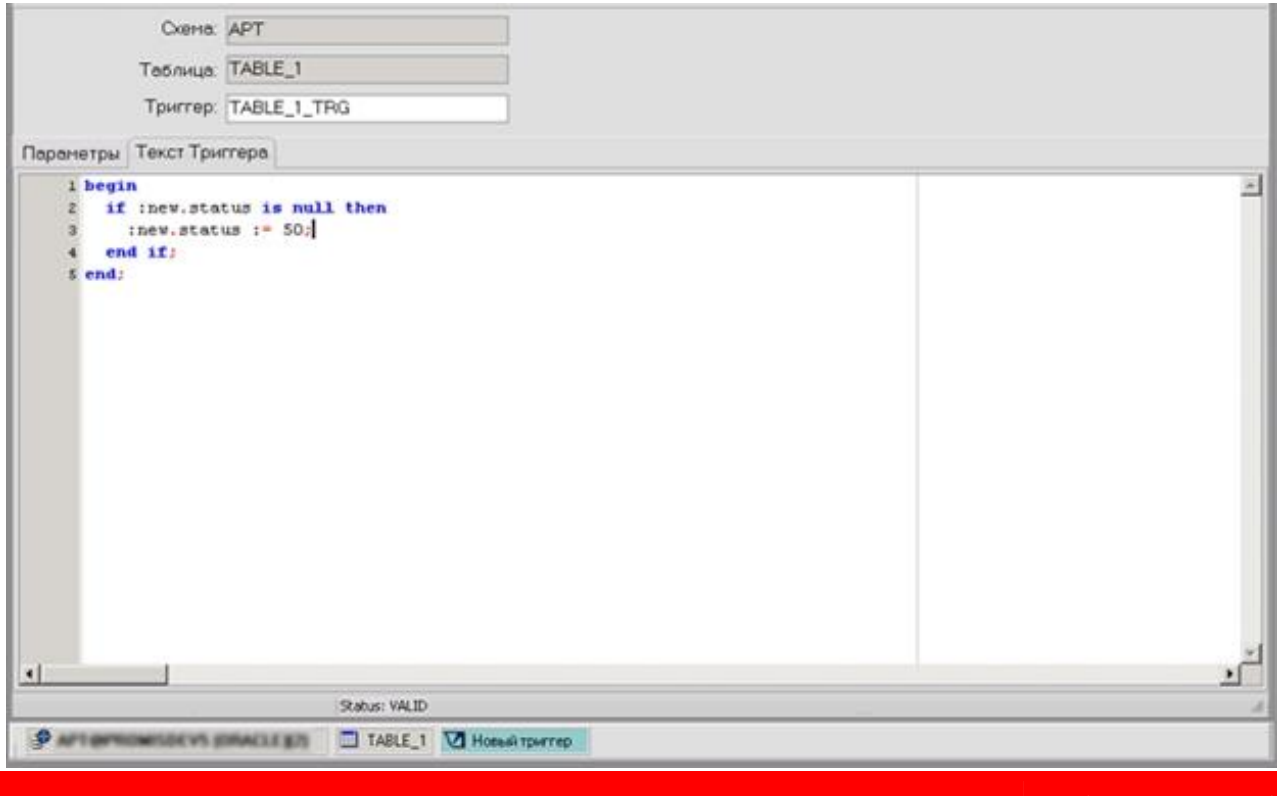

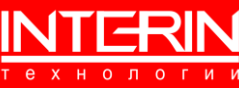

Рисунок 27 – Создание триггера (БД Oracle). Закладка «Текст триггера»

<span id="page-25-1"></span>Для различных способов сохранения внесенных данных используются кнопки специальной панели. Способы сохранения данных:

- SQL-скрипт на создание/изменение генерация скрипта на перенос изменений в другую БД.
- ˗ Сохранить изменения сохранение введенных изменений.
- ˗ Выгрузить DDL из базы данных генерация полного скрипта по данным из БД.

После сохранения появляется новый триггер (см. [Рисунок 28\)](#page-25-2).

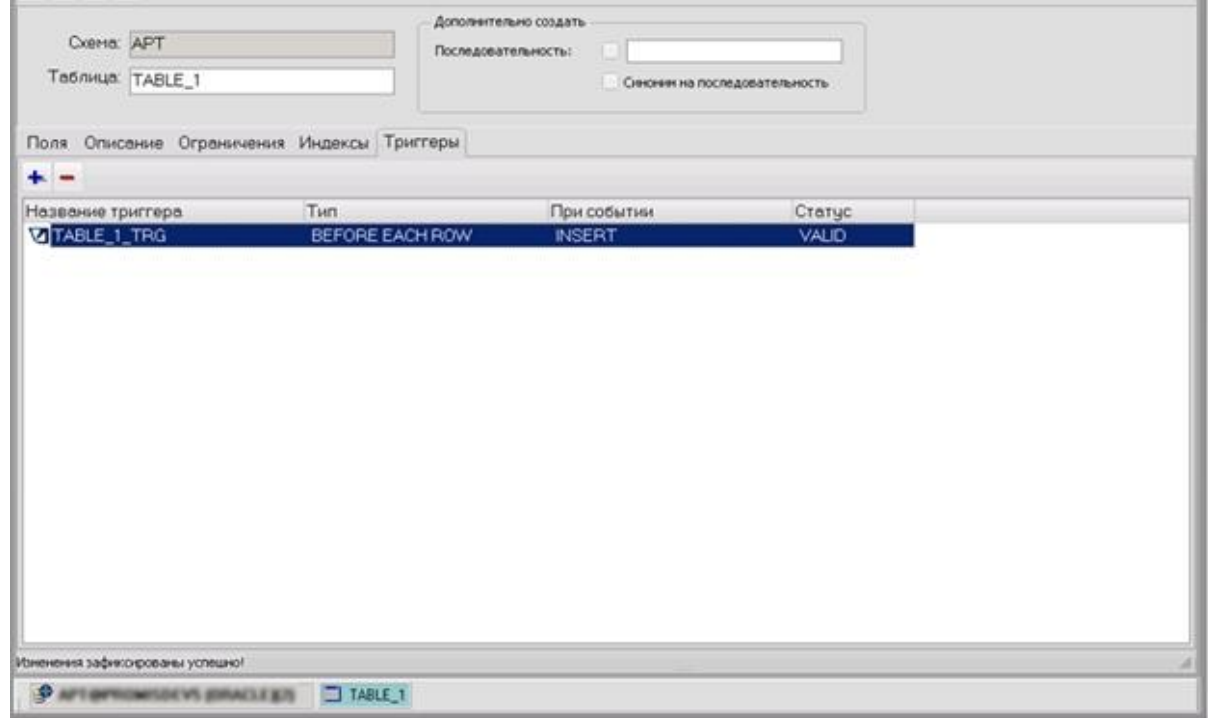

Рисунок 28 – Созданный триггер (БД Oracle)

#### <span id="page-25-2"></span><span id="page-25-0"></span>**6.3.2 ПРЕДСТАВЛЕНИЕ**

Для создания нового представления следует в контекстном меню объекта «Представления» Навигатора объектов выбрать действие «Создать» – откроется окно создания представления (см. [Рисунок](#page-26-0) 29).

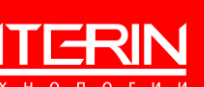

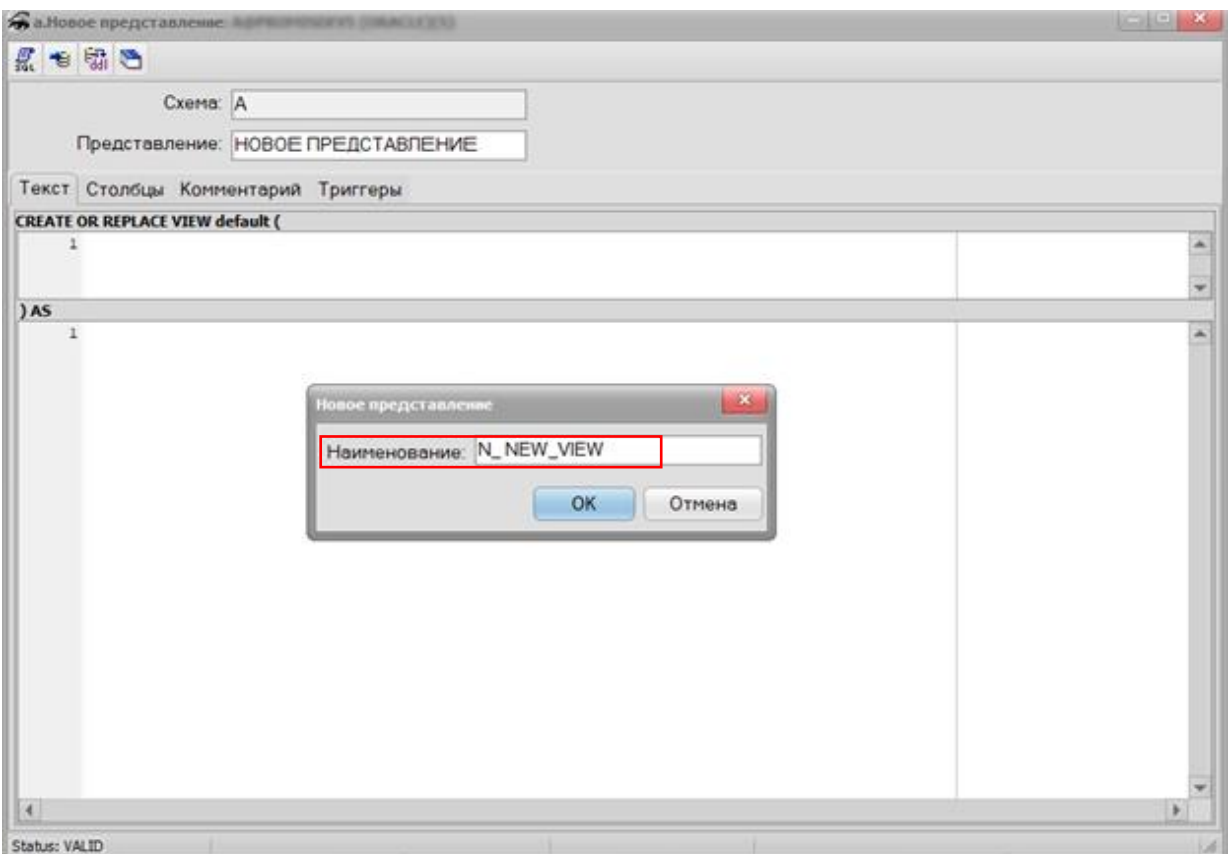

Рисунок 29 – Окно создания представления (БД Oracle). Задание представления

<span id="page-26-0"></span>Следует указать название создаваемого представления, а затем ввести информацию о нем. Для различных способов сохранения данных используются кнопки специальной панели, для описания представления используются закладки: «Текст», «Столбцы», «Комментарий», «Триггеры» (см. [Рисунок 30\)](#page-27-1).

Способы сохранения данных:

- SQL-скрипт на создание/изменение генерация скрипта на перенос изменений в другую БД.
- ˗ Сохранить изменения сохранение введенных изменений.
- ˗ Выгрузить DDL из базы данных генерация полного скрипта таблицы по данным из БД.

Информацию о создаваемом представлении следует вводить, перемещаясь по указанным закладкам. Для добавления/удаления объектов в списке закладки используются кнопки добавления/удаления. Для удаления выбранного объекта используется «-». Для создания нового объекта используется «+».

Для создаваемого представления следует ввести текст запроса на закладке «Текст». После сохранения представления автоматически заполнятся поля названий столбцов представления.

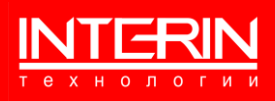

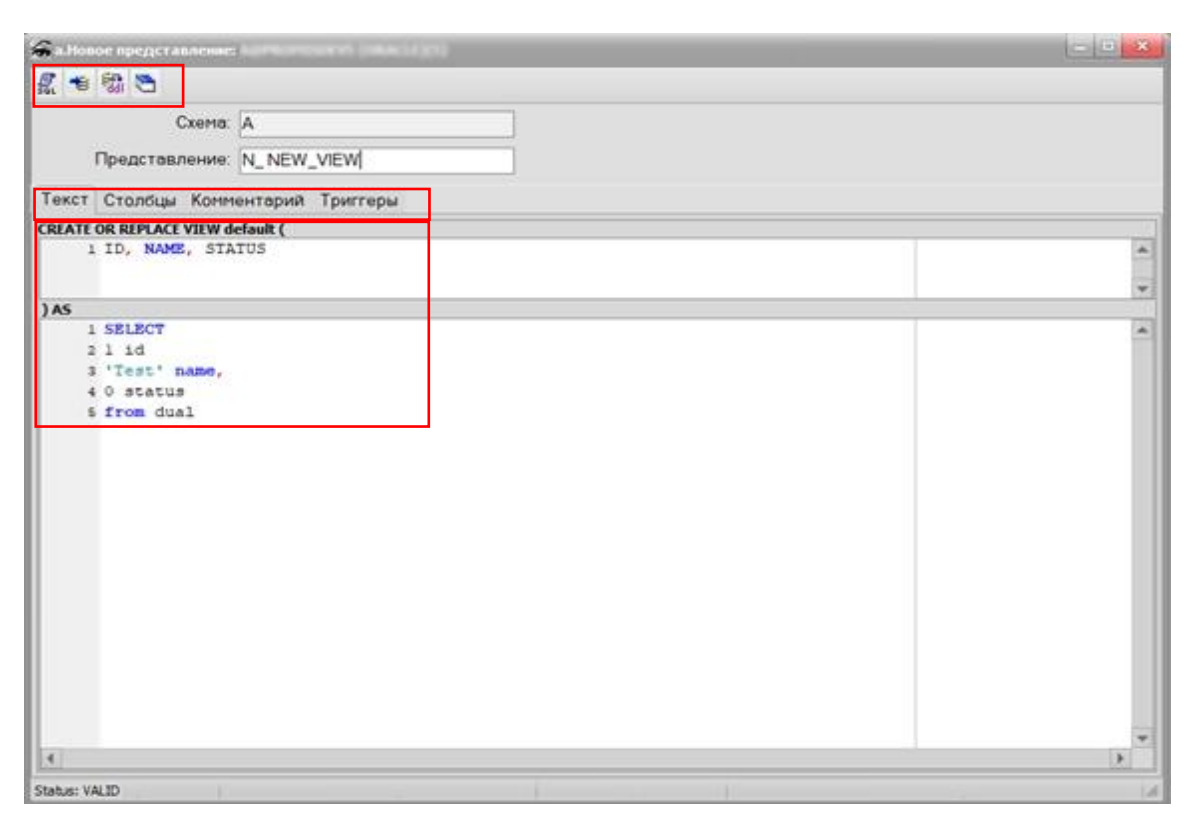

Рисунок 30 – Окно создания представления (БД Oracle). Панель сохранения данных. Закладки. Текст запроса

<span id="page-27-1"></span>На закладке «Столбцы» можно указать комментарии к столбцам представления. На закладке «Комментарии» можно ввести описание самого представления. На закладке «Триггеры» можно создать триггеры на столбцы представления. Работа с закладками ведется аналогично работе с закладками при создании таблицы (см. раздел [6.3.1\)](#page-15-1).

## <span id="page-27-0"></span>**6.3.3 ПРОЦЕДУРА/ФУНКЦИЯ**

Для создания новой процедуры/функции следует в контекстном меню объекта «Процедура» («Функция») Навигатора объектов выбрать действие «Создать» – откроется окно создания процедуры/функции (см. [Рисунок 31\)](#page-28-0).

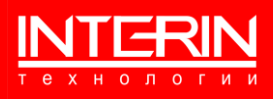

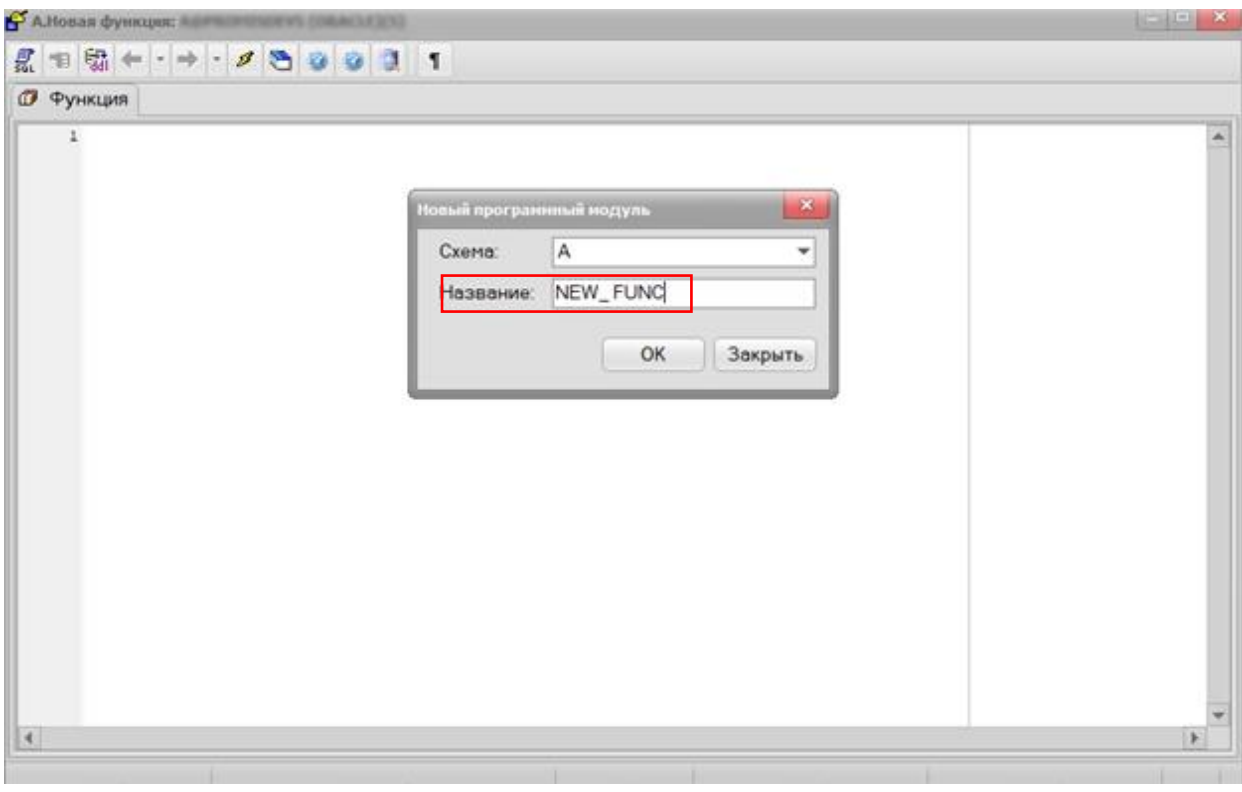

Рисунок 31 – Окно создания процедуры/функции (БД Oracle). Задание процедуры/функции

<span id="page-28-0"></span>Следует указать название создаваемой процедуры/функции, а затем ввести ее текст. Для различных способов сохранения данных используются кнопки специальной панели (см. [Рисунок 32\)](#page-28-1).

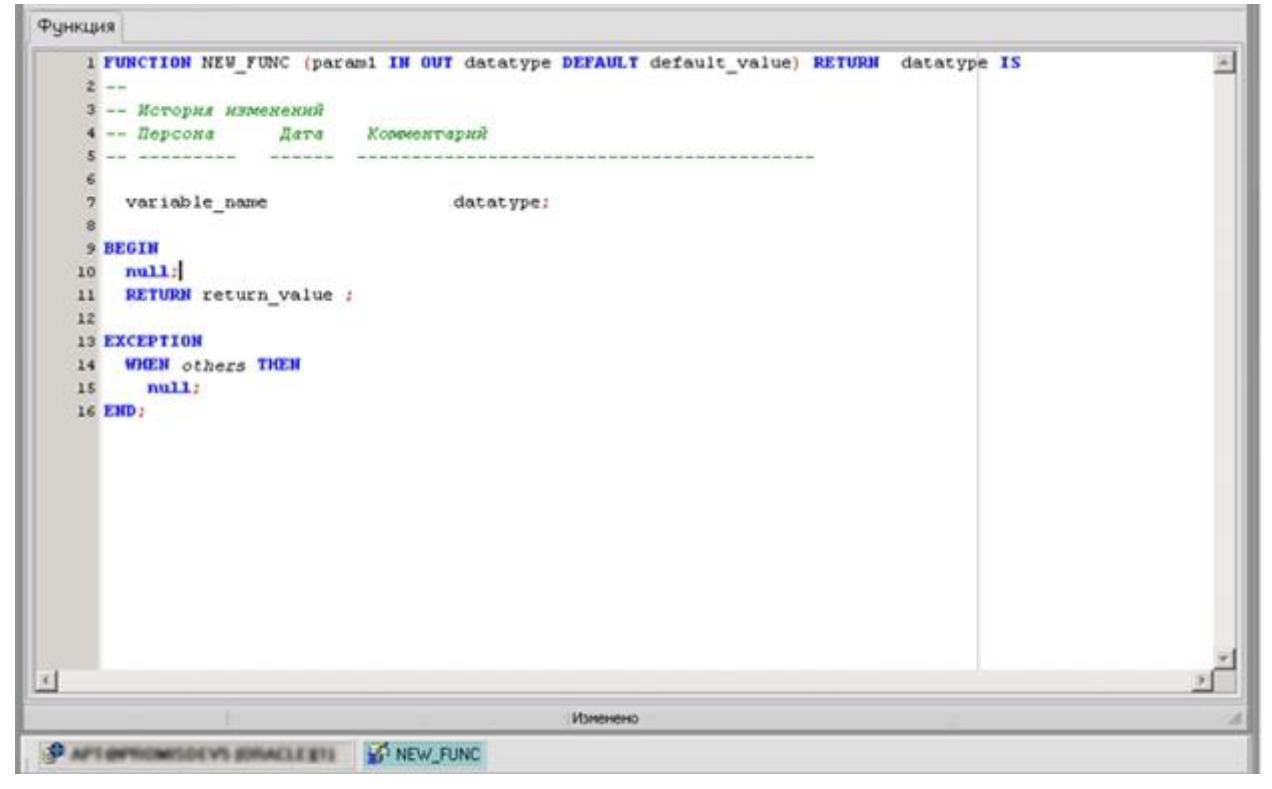

Рисунок 32 – Создание процедуры/функции (БД Oracle)

<span id="page-28-1"></span>Способы сохранения данных:

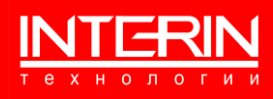

- SQL-скрипт на создание/изменение генерация скрипта на перенос изменений в другую БД.
- ˗ Сохранить изменения сохранение введенных изменений.
- ˗ Выгрузить DDL из базы данных генерация полного скрипта таблицы по данным из БД.

#### <span id="page-29-0"></span>**6.3.4 ПАКЕТ/ОБЪЕКТНЫЙ ТИП**

Для создания нового пакета/объектного типа следует в контекстном меню объекта «Пакеты (спецификация)» Навигатора объектов выбрать действие «Создать» – откроется окно создания пакета/объектного типа (см. [Рисунок 33\)](#page-29-1).

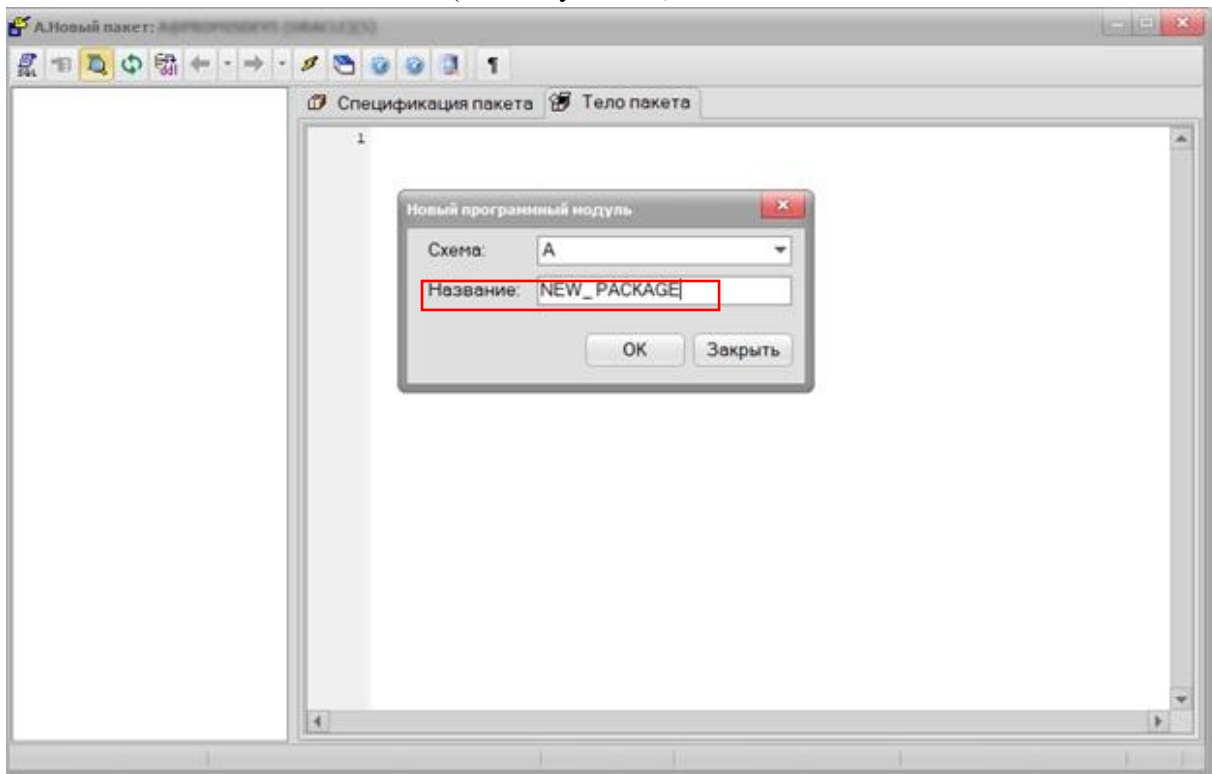

Рисунок 33 – Окно создания пакета/объектного типа (БД Oracle). Задание пакета/объектного типа

<span id="page-29-1"></span>Следует указать название создаваемого пакета/объектного типа, а затем ввести его текст. Для различных способов сохранения данных и действий с создаваемым объектом используются кнопки специальной панели (см. [Рисунок 34\)](#page-30-1).

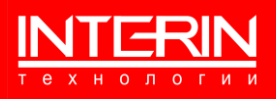

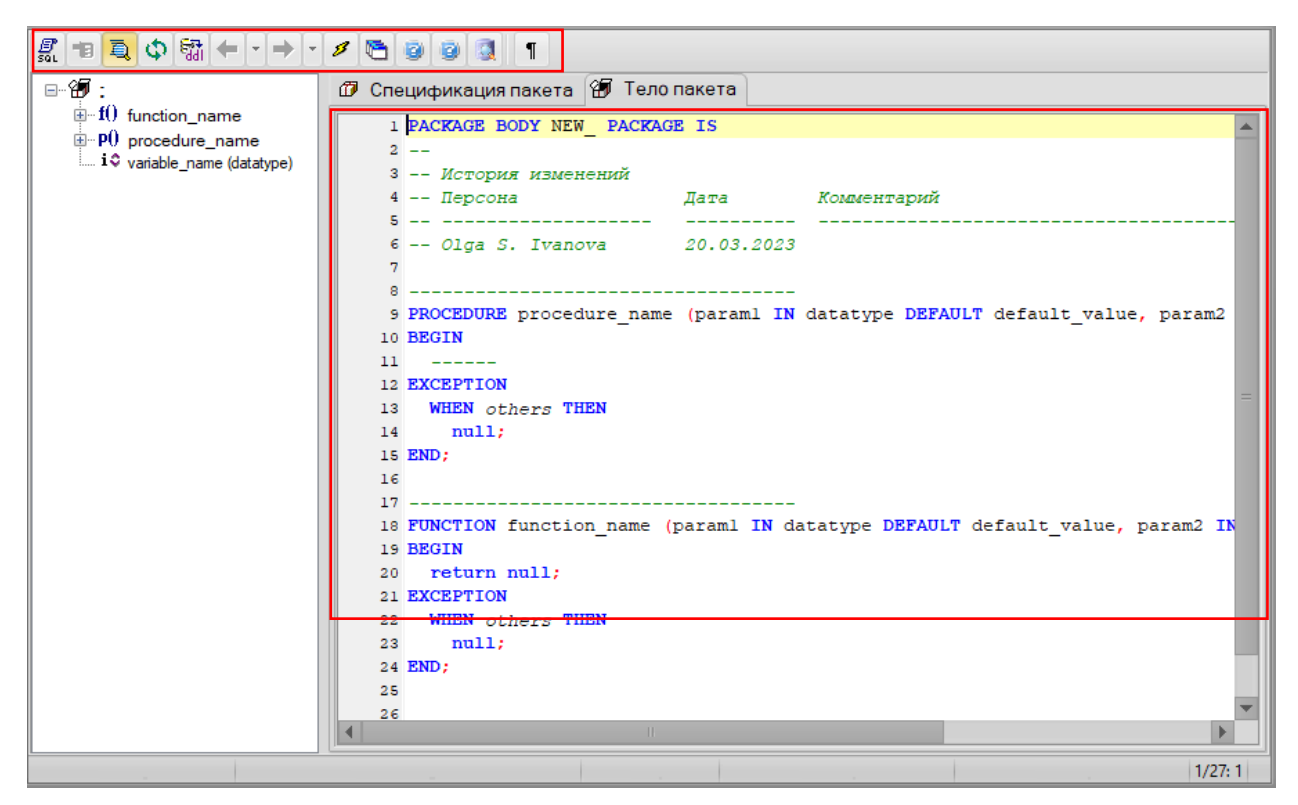

Рисунок 34 – Создание пакета/объектного типа (БД Oracle). Панель управления

<span id="page-30-1"></span>Способы сохранения данных и управления объектом:

- SQL-скрипт на создание/изменение генерация скрипта на перенос изменений в другую БД.
- ˗ Сохранить изменения сохранение введенных изменений.
- ˗ Показывать/скрыть дерево структуры пакета/объектного типа.
- ˗ Обновить структуру пакета.
- ˗ Выгрузить DDL из базы данных генерация полного скрипта по данным из БД.
- ˗ Назад перейти в тексте пакета/объектного типа на предыдущую навигируемую строку.
- ˗ Вперед перейти в тексте пакета/объектного типа на следующую навигируемую строку.

## <span id="page-30-0"></span>**6.3.5 ПОСЛЕДОВАТЕЛЬНОСТЬ**

Для создания новой последовательности следует в контекстном меню объекта «Последовательность» Навигатора объектов выбрать действие «Создать» – откроется окно создания последовательности (см. [Рисунок 35\)](#page-31-1).

Следует указать название создаваемой последовательности, а затем, при необходимости, заполнить поля ее параметров (в общем случае этого делать не требуется). Для различных способов сохранения данных используются кнопки специальной панели.

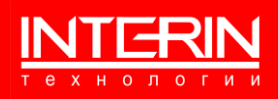

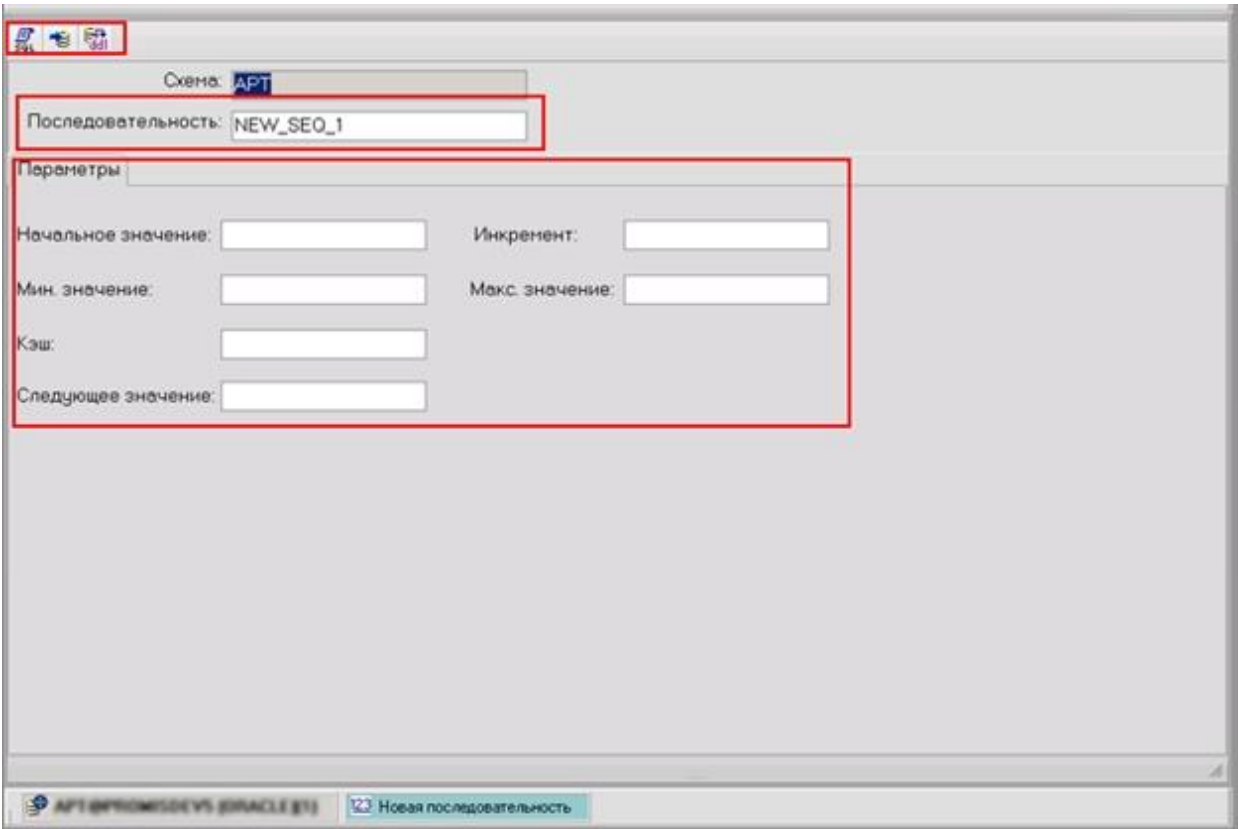

Рисунок 35 – Окно создания последовательности (БД Oracle)

<span id="page-31-1"></span>Способы сохранения данных:

- SQL-скрипт на создание/изменение генерация скрипта на перенос изменений в другую БД.
- ˗ Сохранить изменения сохранение введенных изменений.
- ˗ Выгрузить DDL из базы данных генерация полного скрипта по данным из БД.

#### <span id="page-31-0"></span>**6.3.6 МАТЕРИАЛИЗОВАННОЕ ПРЕДСТАВЛЕНИЕ**

Для создания нового материализованного представления следует в контекстном меню объекта «Материализованное представления» Навигатора объектов выбрать действие «Создать» – откроется окно создания представления (см. [Рисунок 36\)](#page-32-0).

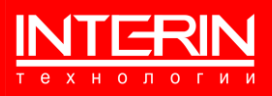

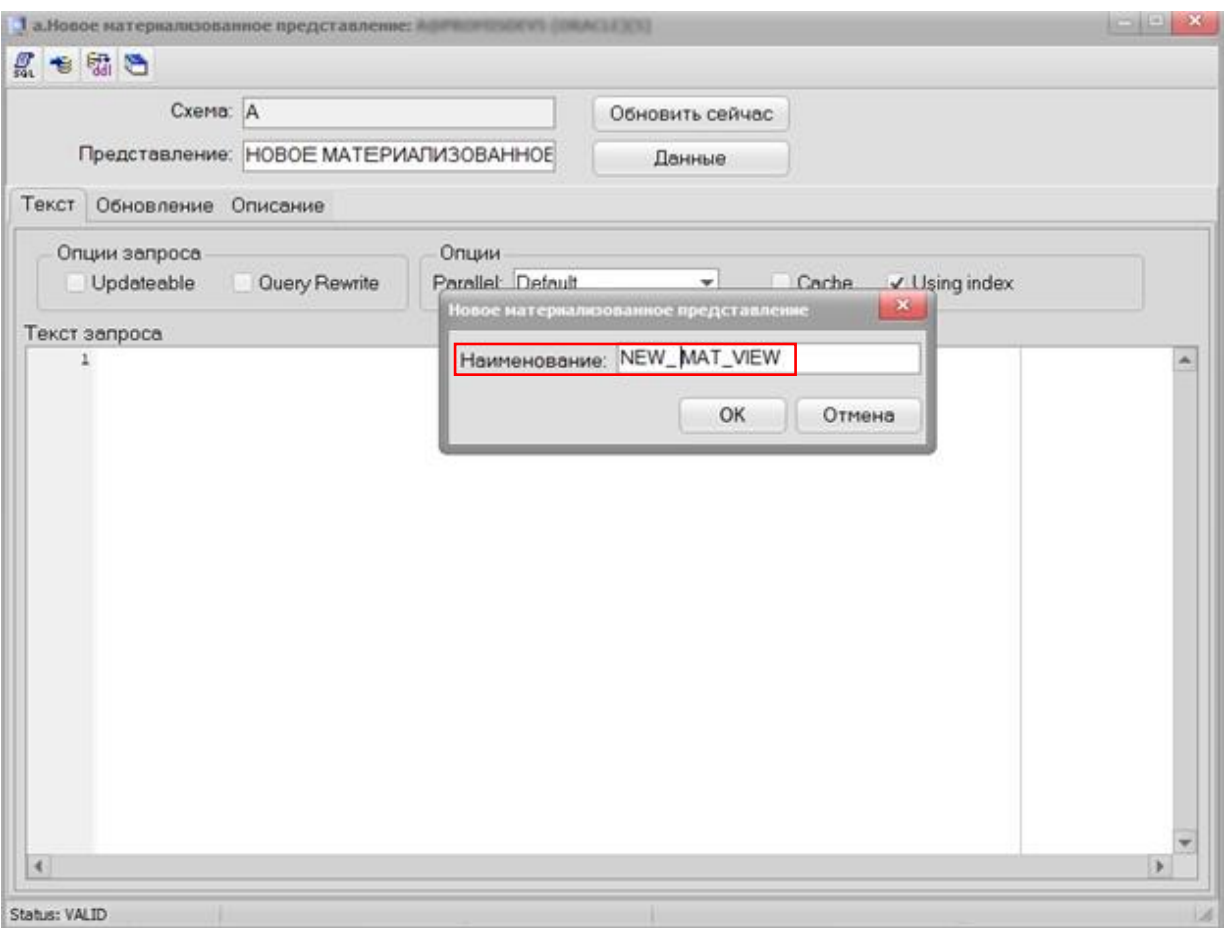

<span id="page-32-0"></span>Рисунок 36 – Окно создания материализованного представления (БД Oracle). Задание материализованного представления

Следует указать название создаваемого материализованного представления, а затем задать опции и текст запроса.

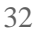

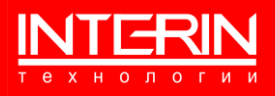

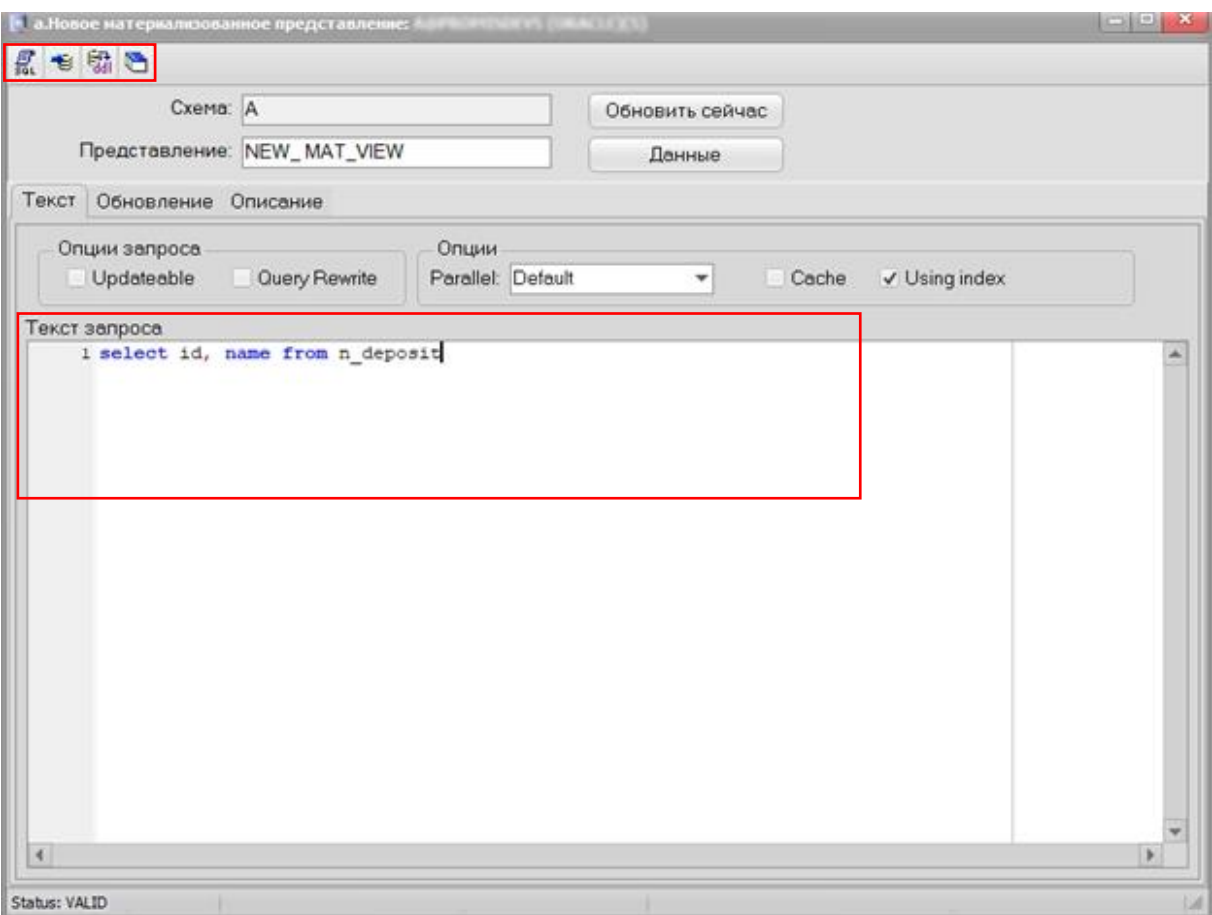

<span id="page-33-1"></span>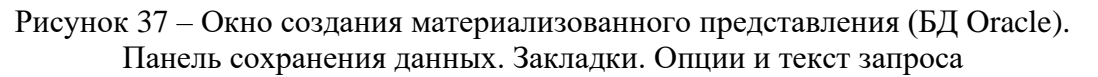

Для различных способов сохранения данных используются кнопки специальной панели, для описания представления используются закладки: «Текст», «Обновление», «Описание» (см. [Рисунок 37\)](#page-33-1). На закладке «Обновление» следует указать параметры обновления. На закладке «Описание» – описание материализованного представления. Способы сохранения данных:

- SQL-скрипт на создание/изменение генерация скрипта на перенос изменений в другую БД.
- ˗ Сохранить изменения сохранение введенных изменений.
- ˗ Выгрузить DDL из базы данных генерация полного скрипта таблицы по данным из БД.

## <span id="page-33-0"></span>**6.4 ИМПОРТ/ЭКСПОРТ ДАННЫХ**

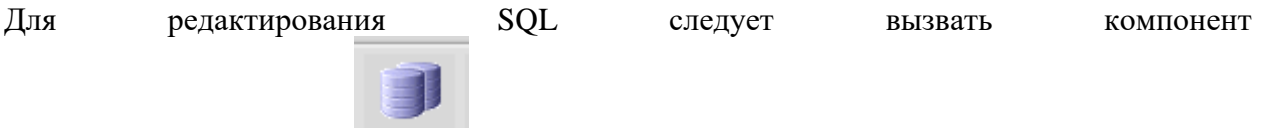

импорт/экспорт данных в верхнем меню приложения (см. раздел [4\)](#page-9-0). Откроется специализированная Форма для задания параметров обмена данными (см. [Рисунок 38\)](#page-34-1).

33

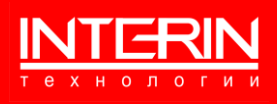

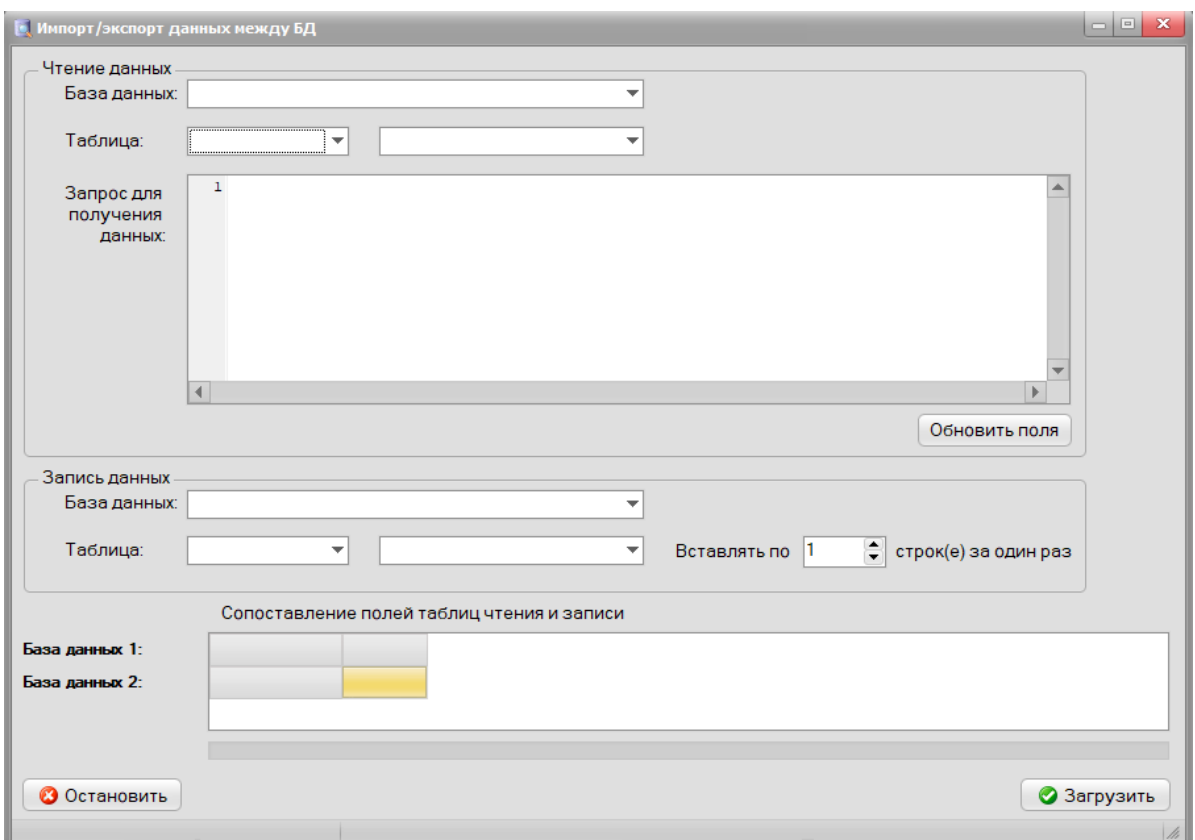

Рисунок 38 – Форма для задания параметров обмена данными

<span id="page-34-1"></span>В разделе «Чтение данных» следует указать соединение с БД, схему и таблицу, из которой предполагается зачитывать данные.

В разделе «Запись данных» следует указать соединение с БД, схему и таблицу, в которую предполагается записывать данные.

В разделе «Сопоставление полей таблиц чтения и записи» следует сопоставить поля указанных таблиц.

После задания параметров для импорта/экспорта данных следует нажать кнопку «Загрузить».

#### <span id="page-34-0"></span>**6.4.1 ИМПОРТ ДАННЫХ ИЗ ФАЙЛА (ORACLE)**

Для импорта данных из файла (возможно только для БД Oracle) следует вызвать компонент

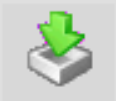

в верхнем меню приложения (см. раздел [4\)](#page-9-0). Откроется специализированная Форма для задания параметров импорта (см. [Рисунок 39\)](#page-35-1).

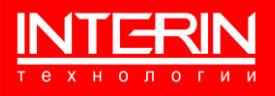

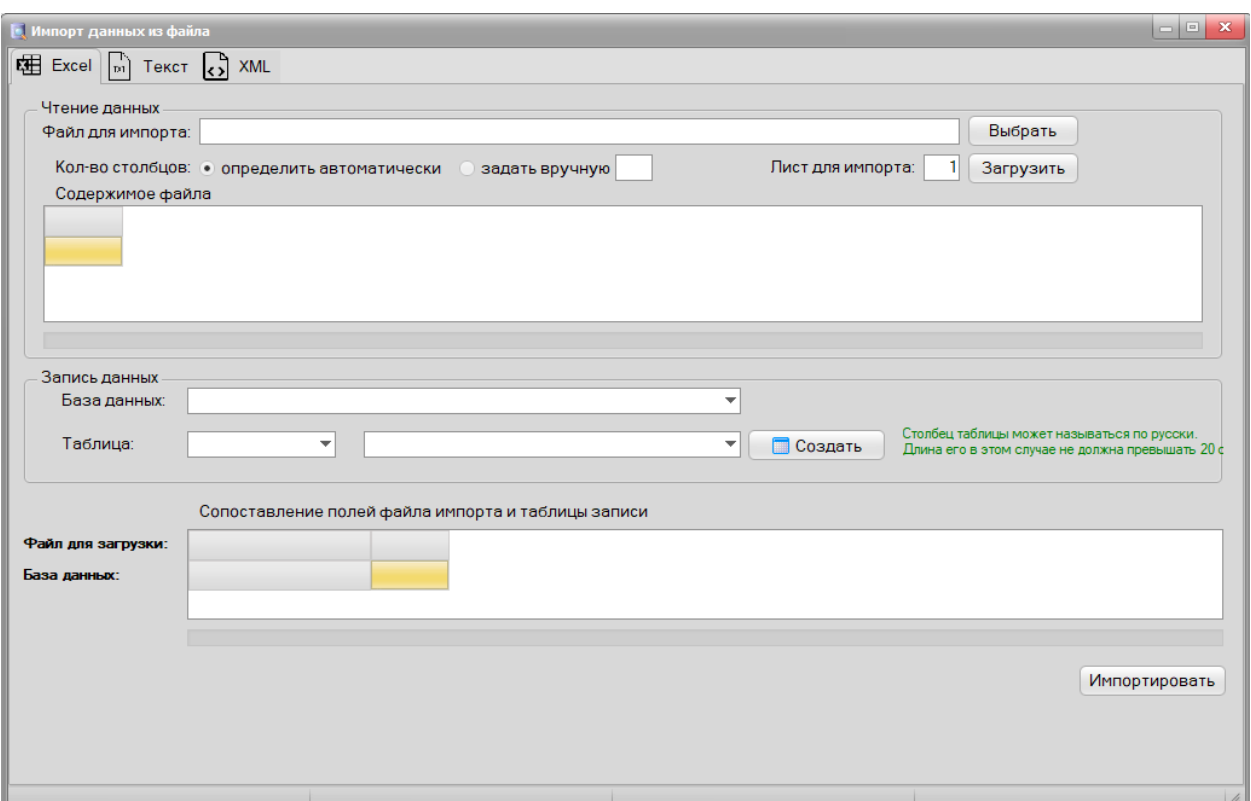

Рисунок 39 – Форма для задания параметров импорта данных

<span id="page-35-1"></span>В разделе «Чтение данных» следует указать Excel-файл для импорта и нажать кнопку «Загрузить».

В разделе «Запись данных» следует указать соединение с БД, схему и таблицу, в которую предполагается записывать данные.

В разделе «Сопоставление полей таблиц чтения и записи» следует сопоставить поля Excelфайла и указанной таблицы.

После задания параметров импорта данных следует нажать кнопку «Импортировать».

## <span id="page-35-0"></span>**6.5 ПОИСК ОБЪЕКТОВ БД**

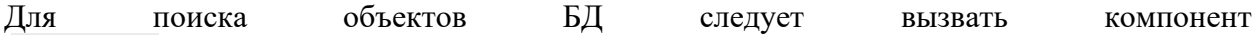

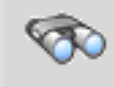

в верхнем меню приложения (см. раздел [4\)](#page-9-0). Откроется специализированная Форма поиска (см. [Рисунок 40,](#page-36-0) [Рисунок 41\)](#page-36-1).

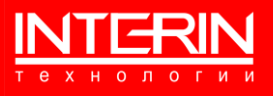

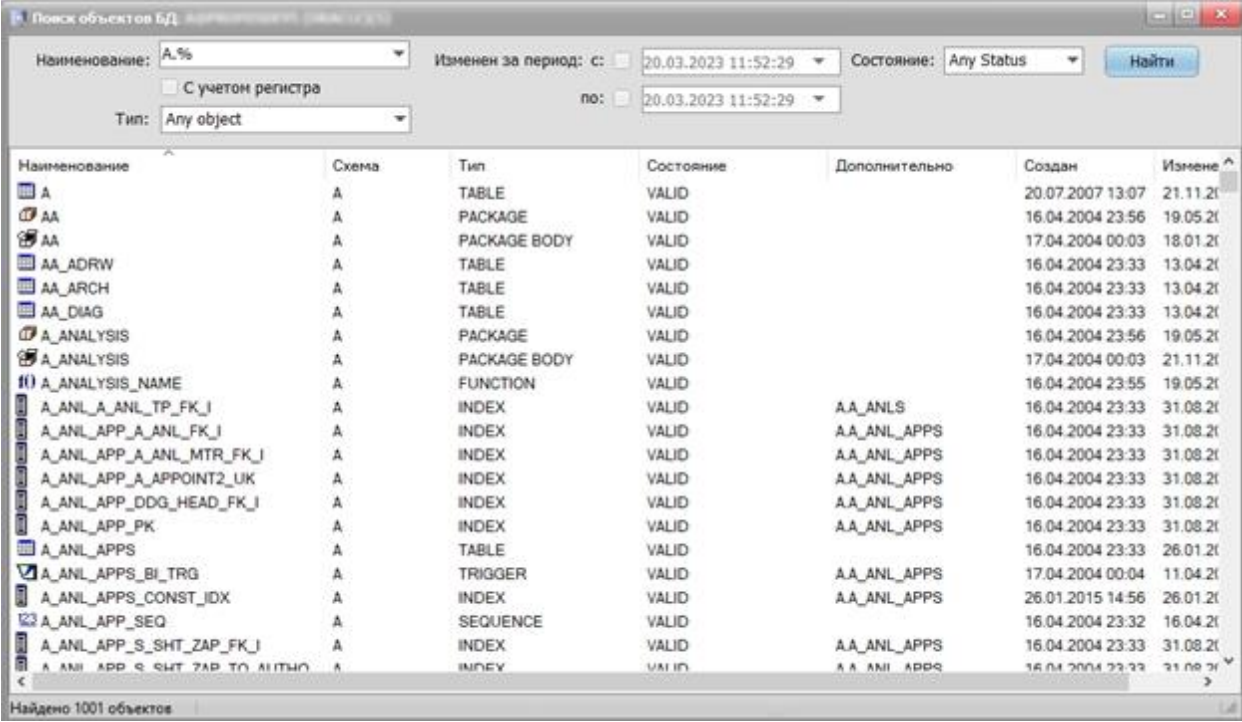

Рисунок 40 – Форма поиска объектов БД (Oracle)

<span id="page-36-0"></span>

| ÷<br>IN TX RINGWOOD, TGAS<br>21. 某物                           | • Поиск объектов БД |              |                      |  |
|---------------------------------------------------------------|---------------------|--------------|----------------------|--|
| Найдено 265 объектов                                          |                     |              |                      |  |
| country med deposits fk i                                     | Ant                 | <b>INDEX</b> | n med dennsits       |  |
| continued the four lead (and<br>country med deposit bill fk i | apt                 | INDEX        | n med deposits bill  |  |
| country id bid recs fk i                                      | apt                 | INDEX        | n bid recs           |  |
| billhead_id_deposits_bill_i                                   | apt                 | INDEX        | n deposits bill      |  |
| bill head pk                                                  | apt                 | <b>INDEX</b> | n bill heads         |  |
| bid rec.pk                                                    | apt                 | INDEX        | n bid recs           |  |
| bid head pk                                                   | apt                 | <b>INDEX</b> | n bid heads          |  |
| bid head bid rec fk i                                         | apt                 | INDEX        | n bid recs           |  |
| <b>CENT CENT (WESTERN PRODUCED)</b><br>bid head bid head fk i | apt                 | <b>INDEX</b> | n bid heads          |  |
| bid date bid head i                                           | apt                 | <b>INDEX</b> | n bid heads          |  |
| attribute_value_pk                                            | apt                 | INDEX        | n attribute values   |  |
| att value store list bill fk i                                | apt                 | INDEX        | n store lists bill   |  |
| apt test table uk                                             | apt                 | INDEX        | apt test table       |  |
| apt test table ui                                             | apt                 | INDEX        | apt test table       |  |
| 田田<br>apt_test_table_pk                                       | apt                 | INDEX        | apt test table       |  |
| apt test table oper id                                        | apt                 | INDEX        | apt test table       |  |
| ≡<br>apt_test_table                                           | apt                 | TABLE        |                      |  |
| 9<br>apt_logs_log_date_i                                      | apt                 | <b>INDEX</b> | apt logs             |  |
| Ξ<br>apt logs                                                 | apt                 | TABLE        |                      |  |
| apt log pk.                                                   | apt                 | <b>INDEX</b> | apt logs             |  |
| ŧ<br>apt_input_buh_pk                                         | apt                 | <b>INDEX</b> | apt_input_buh        |  |
| ▤<br>apt_input_buh                                            | apt                 | TABLE        |                      |  |
| 0<br>address_pk                                               | apt                 | INDEX        | n addresses          |  |
| Наименование                                                  | Скема               | Tun          | <b>Дополнительно</b> |  |

Рисунок 41 – Форма поиска объектов БД (PostgreSQL)

<span id="page-36-1"></span>Форма предоставляет возможность поиска объектов БД по образцу.

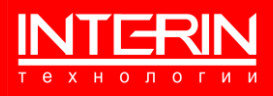

#### <span id="page-37-0"></span>**6.5.1 ПОИСК В ИСХОДНОМ КОДЕ**

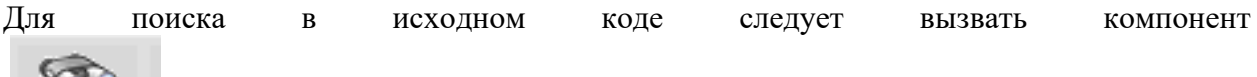

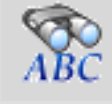

в верхнем меню приложения (см. раздел [4\)](#page-9-0). Откроется специализированная Форма для задания параметров (см. [Рисунок 42\)](#page-37-1).

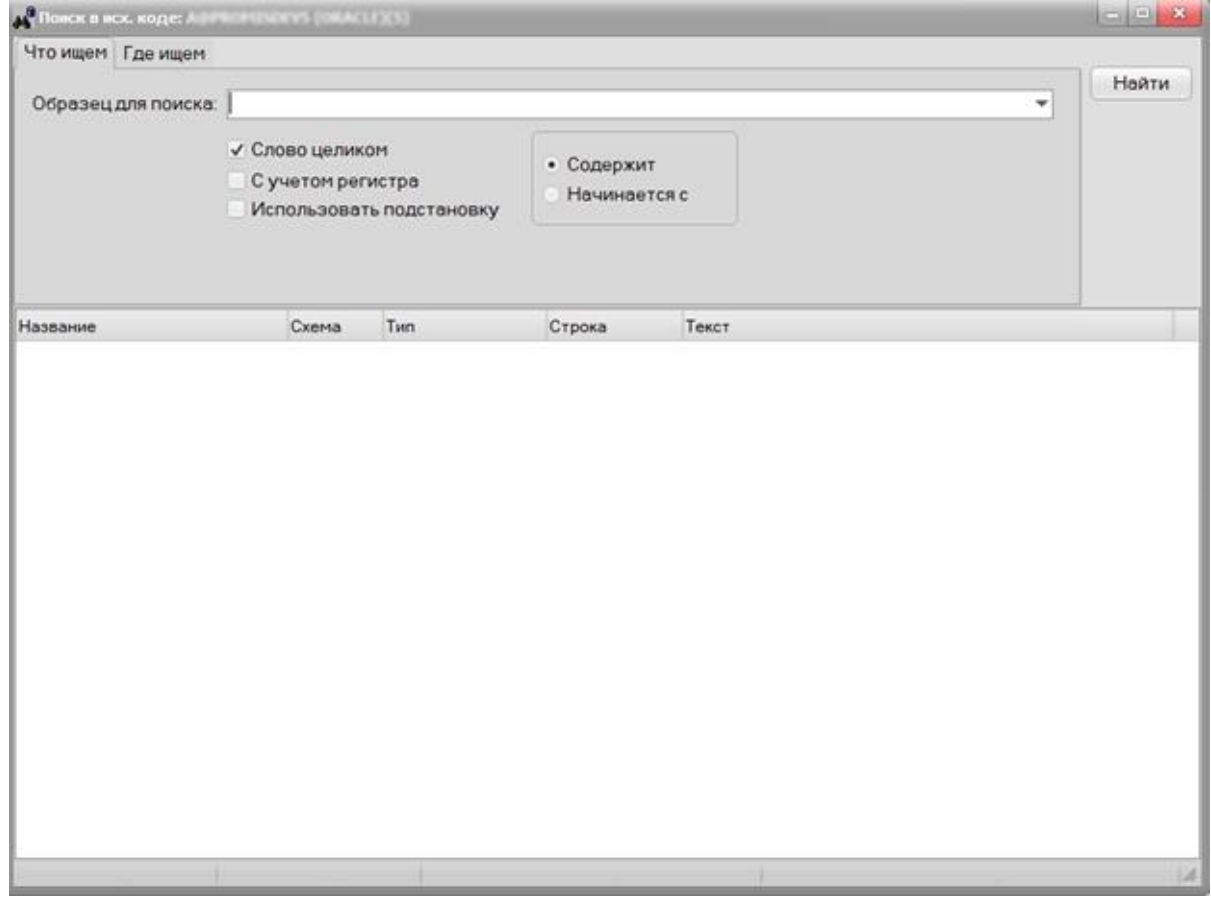

Рисунок 42 – Поиск в исходном коде

<span id="page-37-1"></span>Форма предоставляет возможность поиска объектов БД по образцу. Здесь есть возможность указать образец для поиска. После того, как параметры будут заданы необходимо нажать на кнопку «Найти».

Вкладка «Где ищем» показана на рисунке [Рисунок 43:](#page-38-1)

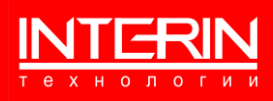

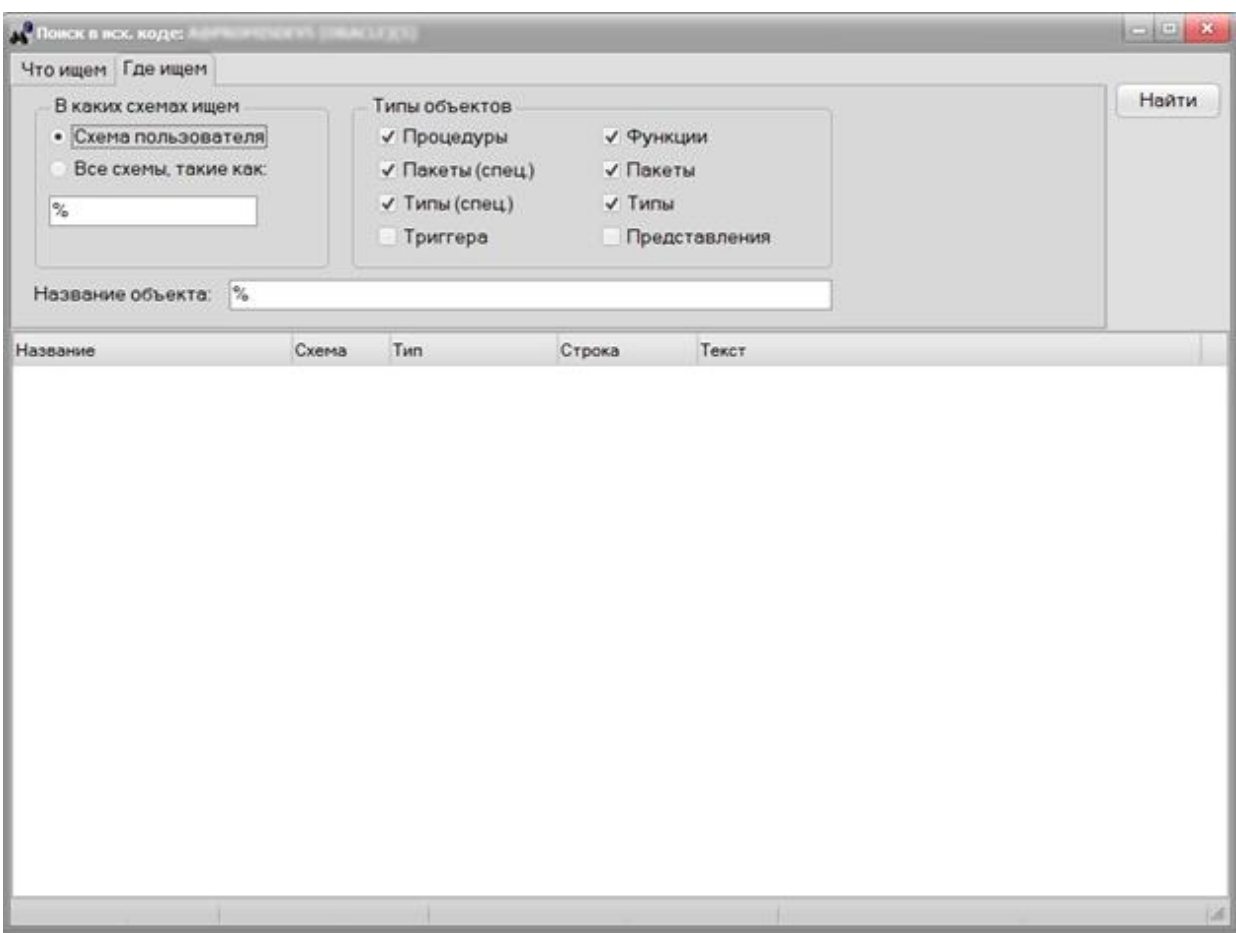

Рисунок 43 – Поиск в исходном коде. Вкладка "Где ищем"

<span id="page-38-1"></span>Здесь есть возможность указать схемы, в которых происходит писк и тип объектов. После того, как параметры будут заданы необходимо нажать на кнопку «Найти».

# <span id="page-38-0"></span>**6.6 ПЛАН ВЫПОЛНЕНИЯ ЗАПРОСА (ORACLE)**

Для просмотра плана выполнения запроса (возможно только для БД Oracle) следует вызвать

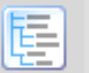

компонент в верхнем меню приложения (см. раздел [4\)](#page-9-0). Откроется специализированная Форма просмотра (см. [Рисунок 44\)](#page-39-1).

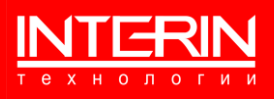

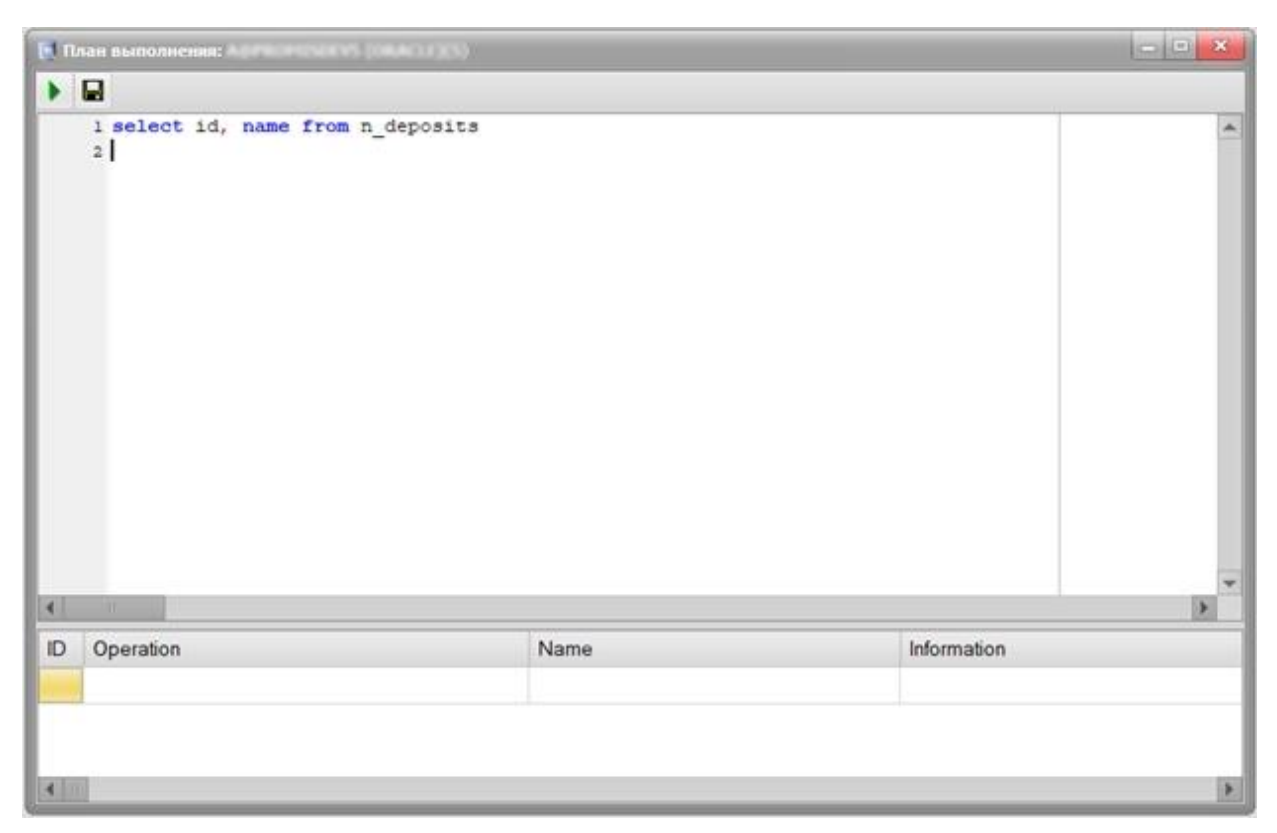

Рисунок 44 – Форма просмотра плана выполнения запроса

<span id="page-39-1"></span>Форма предоставляет возможность просмотра плана выполнения запроса.

## <span id="page-39-0"></span>**6.7 ПЛАНИРОВЩИК ЗАДАНИЙ**

Для просмотра плана выполнения заданий (возможно только для БД Oracle) следует

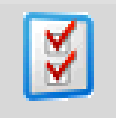

вызвать компонент в верхнем меню приложения (см. раздел [4\)](#page-9-0). Откроется специализированная Форма просмотра (см. [Рисунок 45\)](#page-40-0).

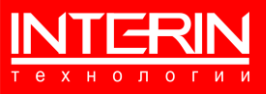

|                    | DBMS_Jobs DBMS_Scheduler |               |                     |                     |                     |        |                 |
|--------------------|--------------------------|---------------|---------------------|---------------------|---------------------|--------|-----------------|
|                    | 帰ゆ▶                      |               |                     |                     |                     |        |                 |
| Job                | Status                   | Job Owner     | Last date           | Next date           | Interval            | Broken | <b>Failures</b> |
| 122                | Остановлен               | FD            |                     | 01.01.4000 00:00:00 | sysdate+1/(24°60)   | Y      | star            |
| 1256               | Остановлен               | A             | 16.06.2015 12:27:35 | 01.01.4000 00:00:00 | sysdate+5*(1/24/60) | Y      | 16              |
| 1618               | Остановлен               | A             |                     | 01.01.4000 00:00:00 | sysdate+20/24       | Y      |                 |
| 1677               | Остановлен               | A             | 03.03.2020 09:07:45 | 01.01.4000 00:00:00 | sysdate+2/(24*60)   | Ÿ      | Ŭ.              |
| 21                 | Остановлен               | OK            | 09:04:2009 18:23:17 | 01.01.4000.00:00:00 | sysdate+10/(24°60)  | Ÿ      | o               |
| 22                 | Остановлен               | <b>SYSTEM</b> |                     | 01:01:4000 00:00:00 | sysdate+1/24/60*11  | Y      | 16              |
| 23                 | Остановлен               | <b>SYSTEM</b> |                     | 01.01.4000 00:00:00 | sysdate+1           | Υ      | 16              |
| 24                 | Остановлен               | <b>SYSTEM</b> |                     | 01.01.4000 00:00:00 | sysdate + 1/(24°60) | Y      | 16              |
| 25                 | Остановлен               | <b>SYSTEM</b> |                     | 01.01.4000 00:00:00 | sysdate+1           | Ÿ      | 16              |
| 26                 | Остановлен               | <b>SYSTEM</b> |                     | 01.01.4000 00:00:00 | sysdate+10/24/3600  | Y      | 16              |
| 3447               | Остановлен               | APT           |                     | 01.01.4000 00:00:00 | SYSDATE + 1/(24°30) | Υ      |                 |
| 4                  | Работает                 | ACC           |                     | 01.01.4000.00:00:00 | sysdate+1           | N      |                 |
| 41                 | Остановлен               | OK            | 09.04.2009.13:32:15 | 01.01.4000 00:00:00 | sysdate+1           | Ý      | 0               |
| 578                | Работает                 | <b>DPC</b>    | 22.03.2023 11:38:27 | 22.03.2023 11:39:27 | sysdate+1/(24*60)   | N      | ö               |
| 747                | Остановлен               | APT           |                     | 01.01.4000.00:00:00 | SYSDATE + 1/48      | Ÿ      | 16              |
| 84                 | Остановлен               | z             | 09.04.2009 18:25:42 | 01.01.4000 00:00:00 | sysdate+(1/24)      | Υ      | $\theta$        |
|                    |                          |               |                     |                     |                     |        |                 |
| $\left  1 \right $ |                          |               | Ħ                   |                     |                     |        |                 |

Рисунок 45 – Планировщик заданий

<span id="page-40-0"></span>Форма предоставляет возможность просмотра плана выполнения заданий (см. [Рисунок 46\)](#page-40-1):

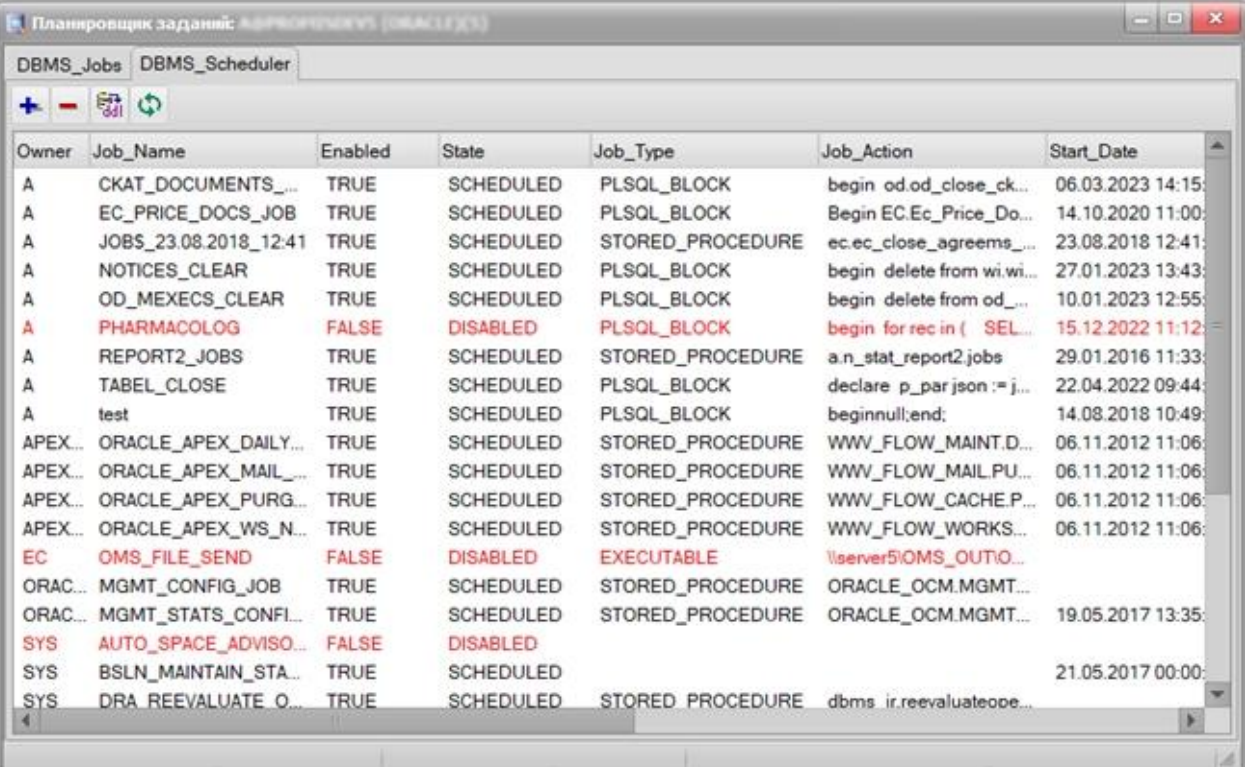

<span id="page-40-1"></span>Рисунок 46 – Планировщик

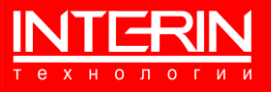

# <span id="page-41-0"></span>**6.8 ИСТОРИЯ ИЗМЕНЕНИЯ ОБЪЕКТОВ БД**

Для просмотра истории изменения объектов БД следует вызвать компонент в верхнем меню приложения (см. раздел [4\)](#page-9-0). Откроется специализированная Форма просмотра (см. [Рисунок 47\)](#page-41-2).

| История изменений Различия<br>Наименование объекта<br>Наименование объекта<br>Дата измен<br>База данных<br>Дата и<br>Схема<br>Схема<br>База данных<br>20.02.2023<br>20.02:<br>CKBUDP PROD REM<br><b>APT</b><br>N MAKE OUT PROC POST AUTHOR<br>CKBUDP PROD REM<br>APT REQUESTS<br><b>WIX</b><br>CKBUDP_PROD_REM<br>CKBUDP PROD REM<br>16.02.3<br>N_MAKE_OUT_PROC_POST_AUTHOR<br>20.02.2023<br><b>WIX</b><br><b>APT REQUESTS</b><br><b>APT</b><br>CKBUDP_PROD_REM<br>16.02.7<br>WIX<br><b>APT REQUESTS</b><br>20.02.2023<br>CKBUDP_PROD_REM<br><b>APT REQUESTS</b><br><b>WIX</b><br>CKBUDP PROD REM<br>20.02.2023<br>CKBUDP PROD REM<br>16.02.:<br><b>WIX</b><br>APT REQUESTS<br><b>WIX</b><br>APT REQUESTS<br>CKBUDP_PROD_REM<br>16.02.2023<br>CKBUDP_PROD_REM<br>16.02:<br><b>WIX</b><br>APT_REQUESTS<br><b>WIX</b><br>APT_REQUESTS<br>CKBUDP_PROD_REM<br>16.02.<br>WIX<br>16.02.2023<br>CKBUDP_PROD_REM<br><b>WIX</b><br>APT_REQUESTS<br>APT_REQUESTS<br>CKBUDP PROD REM<br>16.02.2023<br>CKBUDP PROD REM<br>16.02.1<br><b>WIX</b><br><b>APT REQUESTS</b><br><b>WIX</b><br><b>APT REQUESTS</b><br>16.02.<br>CKBUDP PROD REM<br>CKBUDP_PROD_REM.<br><b>WIX</b><br>16.02.2023<br><b>WIX</b><br><b>APT REQUESTS</b><br>APT REQUESTS<br>CKBUDP_PROD_REM<br>16.02.2023<br>CKBUDP_PROD_REM APT<br>16.02.1<br><b>WIX</b><br><b>APT REQUESTS</b><br>N FILL MOVE DEPS FOR REP<br>CKBUDP_PROD_REM<br><b>WIX</b><br>APT REQUESTS<br>16.02.2023<br>CKBUDP PROD REM<br>N FILL MOVE DEPS FOR REP<br><b>APT</b><br>- Скрипт для спецификации пакета WIX.APT_REQUESTS (Interin SQL Studio)<br>- Скрипт для спецификации пакета WIX.APT_REQUESTS (Interin SQL Studio).<br>▭<br><b>A</b><br>$\overline{2}$<br>$\overline{2}$<br>- Создан 20.02.2023 9:57:50 из БД a@ckbudp_prod_remote<br>- Создан 16.02.2023 14:40:34 из БД а@ckbudp_prod_remote<br>3<br>3<br>- Синоним для APT REQUESTS<br>$\overline{4}$<br>$\overline{4}$<br>- Синоним для APT REQUESTS<br>CREATE OR REPLACE PUBLIC SYNONYM APT_REQUESTS<br>5<br>5<br>CREATE OR REPLACE PUBLIC SYNONYM APT_REQUESTS<br>FOR WIX.APT REQUESTS<br>6<br>6<br>FOR WIX.APT REQUESTS<br>8<br>8<br>$\overline{q}$<br>9 | Поиск по образцу<br>База данных: CKBUDP_PROD_REMOTE |  | Название объекта: |  |  | За период с: 23.03.2023 11:57:03 ▼ |         | no: 23.03.2023 11:57:03 | Hay |  |
|----------------------------------------------------------------------------------------------------|-----------------------------------------------------|--|-------------------|--|--|------------------------------------|---------|-------------------------|-----|--|
|                                                                                                    |                                                     |  |                   |  |  |                                    |         |                         |     |  |
|                                                                                                    |                                                     |  |                   |  |  |                                    | 16.02.1 |                         |     |  |
|                                                                                                    |                                                     |  |                   |  |  |                                    |         |                         |     |  |

Рисунок 47 – История изменения объектов БД

<span id="page-41-2"></span>В форме показана история изменений объектов БД за указанный период. Так же есть возможность просмотра различий. С помощью цветовых подсказок можно увидеть какие файлы были удалены, добавлены или изменены.

## <span id="page-41-1"></span>**6.9 СРАВНЕНИЕ ФАЙЛОВ**

Для сравнения двух файлов следует вызвать компонент в верхнем меню

приложения (см. раздел [4\)](#page-9-0). Откроется специализированная Форма просмотра (см. [Рисунок](#page-42-1)  [48\)](#page-42-1).

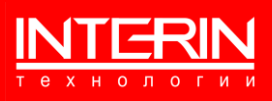

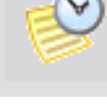

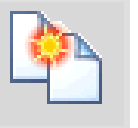

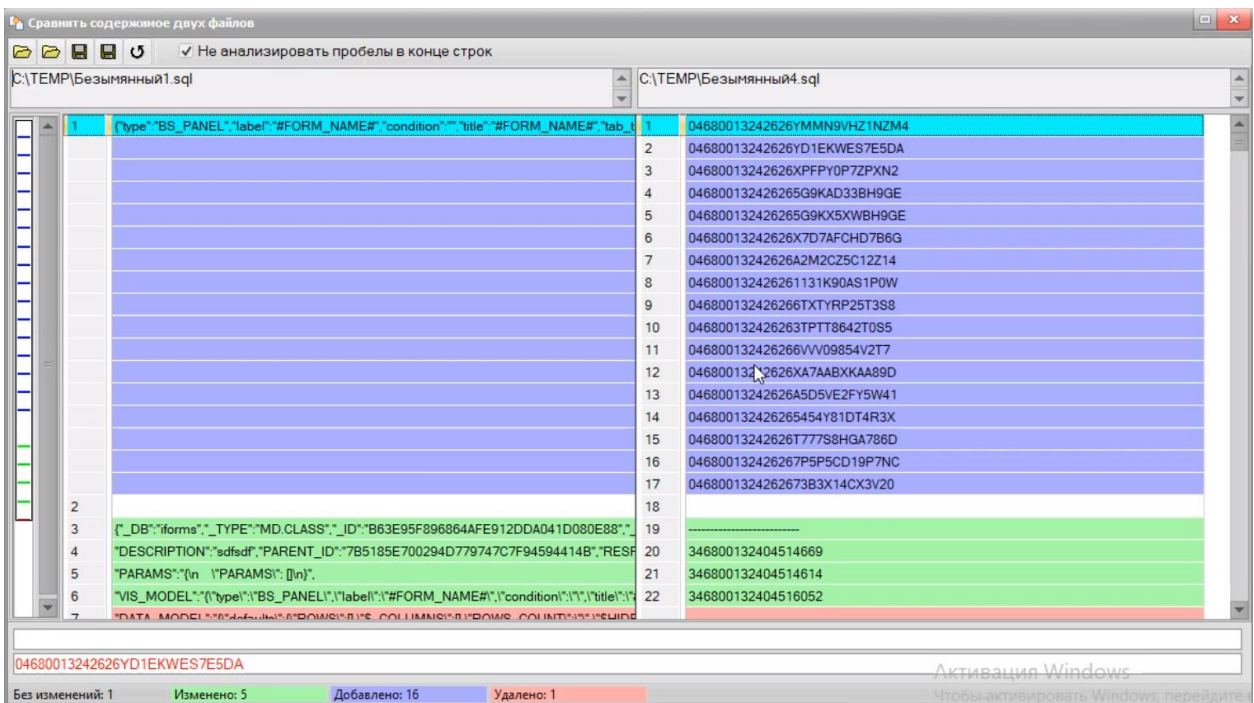

Рисунок 48 – Сравнение файлов

<span id="page-42-1"></span>Форма предоставляет возможность просмотра и сравнения выбранных файлов. С помощью цветовых подсказок можно увидеть какие файлы были удалены, добавлены или изменены.

# <span id="page-42-0"></span>**6.10 ПОСТРОЕНИЕ МОДЕЛИ ДАННЫХ**

Для построения модели данных следует вызвать компонент в верхнем меню приложения (см. раздел [4\)](#page-9-0). Откроется специализированная Форма (см. [Рисунок 49\)](#page-43-0).

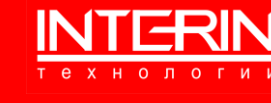

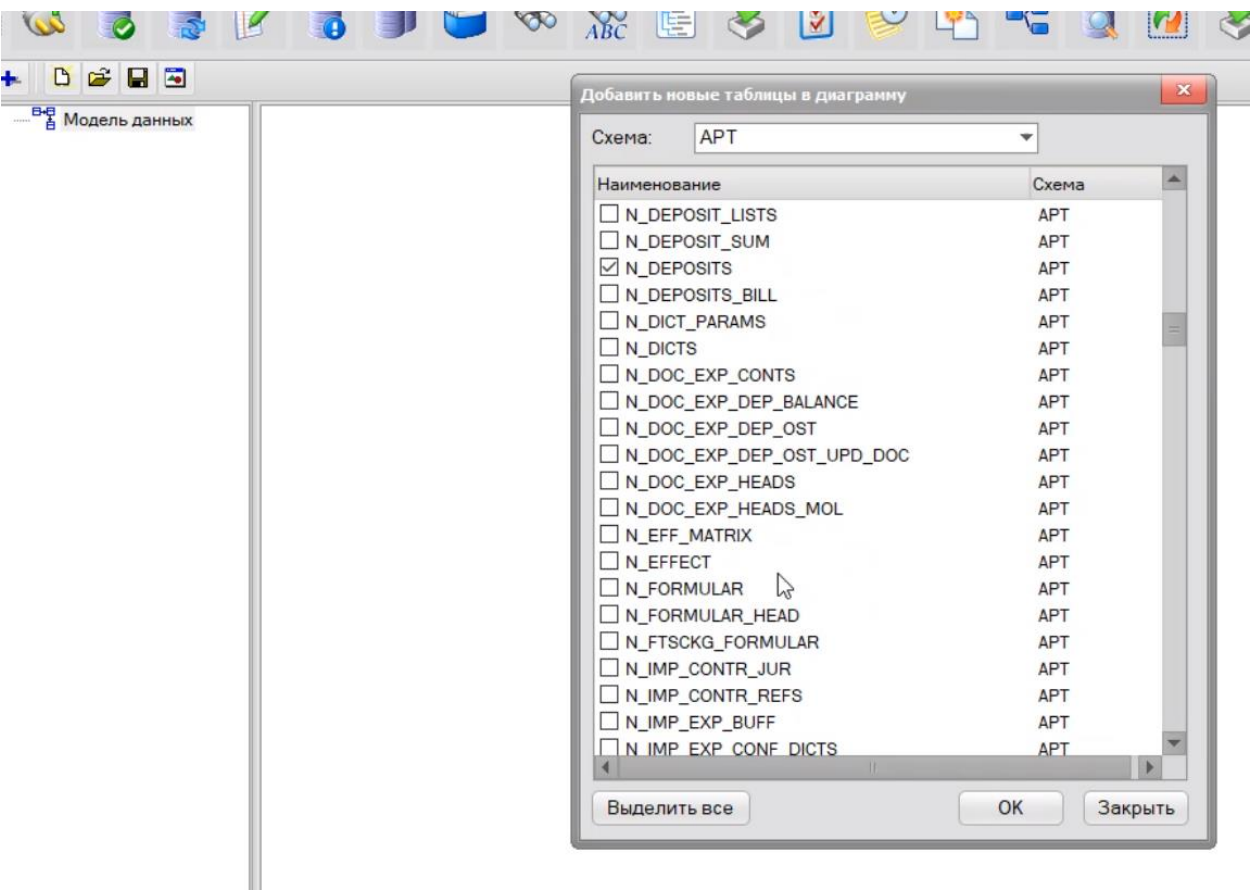

Рисунок 49 – Модель данных

<span id="page-43-0"></span>Здесь происходит выбор новых таблиц для добавления в документ. Построение модели данных показано на [Рисунок 50:](#page-43-1)

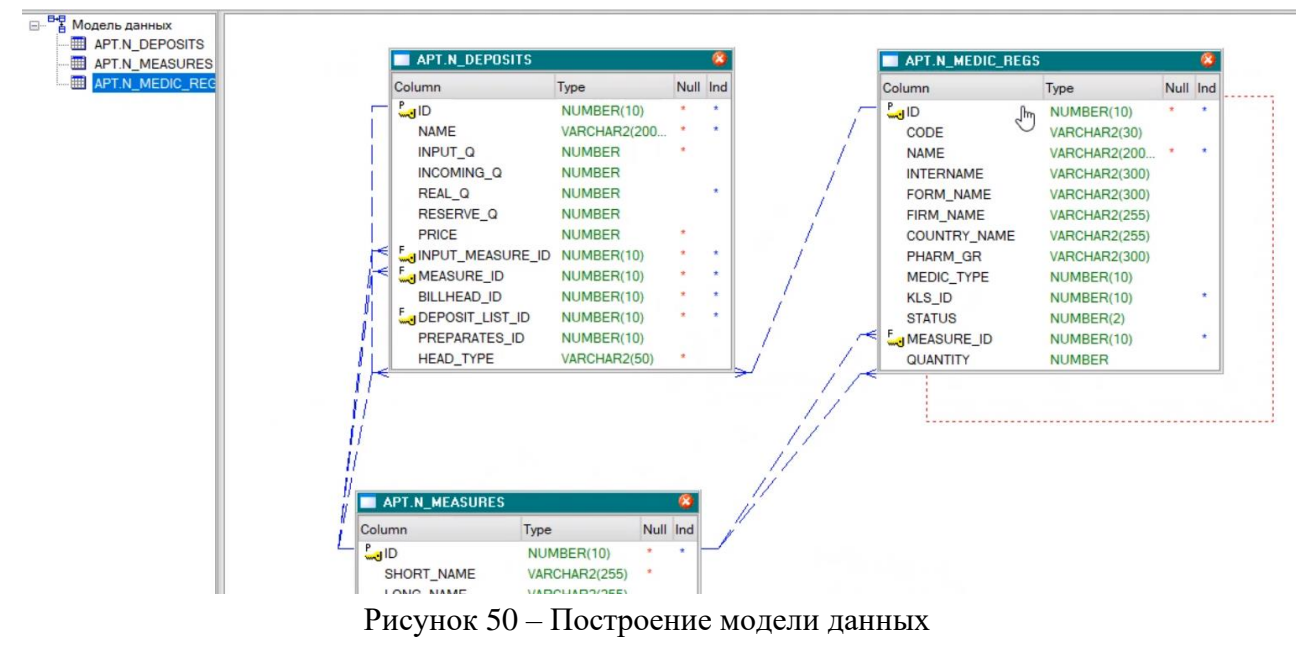

<span id="page-43-1"></span>Схематически отображается связь между данными.

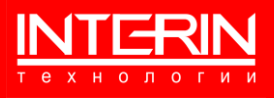

# <span id="page-44-0"></span> $6.11$  Сессии БД

|   |                    |                         |                                          | Для просмотра сессии БД следует вызвать компонент                                                                                                    |               | в верхнем меню приложения |                |                                                                                     |                                          |                                         |            |
|---|--------------------|-------------------------|------------------------------------------|----------------------------------------------------------------------------------------------------|---------------|---------------------------|----------------|-------------------------------------------------------------------------------------|------------------------------------------|-----------------------------------------|------------|
|   |                    |                         |                                          |                                                                                                    |               |                           |                | (см. раздел 4). Откроется специализированная Форма просмотра (см. Рисунок 51).      |                                          |                                         |            |
|   |                    |                         |                                          | $\begin{array}{c} \mathbf{3} & \mathbf{2} \\ \mathbf{4} & \mathbf{3} \end{array} \begin{array}{c} \mathbf{4} & \mathbf{4} \\ \mathbf{5} & \mathbf{4} \end{array} \begin{array}{c} \mathbf{5} & \mathbf{6} \\ \mathbf{6} & \mathbf{6} \end{array} \begin{array}{c} \mathbf{6} & \mathbf{6} \\ \mathbf{6} & \mathbf{6} \end{array} \begin{array}{c} \mathbf{6} & \mathbf{6} \\ \mathbf{6} & \mathbf{6} \end{array}$ |               |                           |                | $\bullet$ $\bullet$ $\bullet$ $\bullet$<br>$\overline{r}$                           |                                          | $\overline{5}$                          |            |
| × |                    | Inactive                |                                          | Killed                                                                                                    |               |                           |                |                                                                                     |                                          |                                         |            |
|   | <b>USERNAME:</b>   |                         |                                          | <b>OSUSER:</b>                                                                                                    |               | SID:                      |                | Заблокиров. объект:                                                                 | LAST_CALL_ET:                            |                                         |            |
|   | SCHEMANAME:        |                         |                                          | MACHINE:                                                                                                    |               | <b>STATUS:</b>            |                | TYPE: USER                                                                          |                                          | <b>В Найти</b>                          |            |
|   |                    | $SID \triangle SERIALH$ | <b>USERNAME</b>                          | <b>SCHEMANAME</b>                                                                                                    | <b>OSUSER</b> | <b>STATUS</b>             | <b>MACHINE</b> | <b>TERMINAL</b>                                                                     | <b>PROGRAM</b>                           | <b>TYPE</b>                             | LAST $C^*$ |
|   | $\overline{2}$     | 31965 A                 |                                          | $\mathsf{A}$                                                                                                    | root          | <b>INACTIVE</b>           | 7b77dda36e73   | pts/0                                                                               | server.js@7b77dda36e73 (TNS V1-V3)       | <b>USER</b>                             |            |
|   | 3                  | 16963 A                 |                                          | $\mathsf{A}$                                                                                                    | root          | <b>INACTIVE</b>           | 7b77dda36e73   | pts/0                                                                               | server.js@7b77dda36e73 (TNS V1-V3)       | <b>USER</b>                             |            |
|   | $\overline{4}$     | 62853 A                 |                                          | A                                                                                                    | root          | <b>INACTIVE</b>           | 44c2bd8feb28   | pts/0                                                                               | print_server.js@44c2bd8feb28 (TNS V1-V3) | <b>USER</b>                             |            |
|   | 5 <sup>5</sup>     | 41419 A                 |                                          | $\mathsf{A}$                                                                                                    | root          | <b>INACTIVE</b>           | 7b77dda36e73   | pts/0                                                                               | server.js@7b77dda36e73 (TNS V1-V3)       | <b>USER</b>                             |            |
|   | 6                  | 4113 A                  |                                          | $\mathsf{A}$                                                                                                    | root          | <b>INACTIVE</b>           | 44c2bd8feb28   | pts/0                                                                               | print_server.js@44c2bd8feb28 (TNS V1-V3) | <b>USER</b>                             |            |
|   | 7                  | 32467 A                 |                                          | $\overline{A}$                                                                                                    | root          | <b>INACTIVE</b>           | 44c2bd8feb28   | pts/0                                                                               | print_server.js@44c2bd8feb28 (TNS V1-V3) | <b>USER</b>                             |            |
|   | 10 <sup>10</sup>   | 37137 A                 |                                          | $\mathsf{A}$                                                                                                    | root          | <b>INACTIVE</b>           | 7b77dda36e73   | pts/0                                                                               | server.js@7b77dda36e73 (TNS V1-V3)       | <b>USER</b>                             |            |
|   |                    |                         |                                          |                                                                                                    |               |                           |                |                                                                                     |                                          |                                         |            |
|   |                    |                         |                                          | Показывать информацию (для 2, 3 и 4 закладки)<br>Запрос по SQL_ID SQL выражение Открытые курсоры Блокировки                                                                                                    |               |                           |                |                                                                                     |                                          |                                         |            |
|   | $1\,$              |                         |                                          |                                                                                                    |               |                           |                |                                                                                     |                                          |                                         |            |
|   | $\overline{2}$     | begin                   |                                          | wi.wi nodejs.init(:sid, :w, :remote addr, :nodejs version, :ias version, :trace);                                                                                                    |               |                           |                |                                                                                     |                                          |                                         |            |
|   |                    | begin                   |                                          |                                                                                                    |               |                           |                |                                                                                     |                                          |                                         |            |
|   |                    |                         |                                          | execute immediate 'begin wix.execute sql on query; end;';                                                                                                    |               |                           |                |                                                                                     |                                          |                                         |            |
|   |                    |                         |                                          | exception when others then null;                                                                                                    |               |                           |                |                                                                                     |                                          |                                         |            |
|   |                    | end:                    |                                          |                                                                                                    |               |                           |                |                                                                                     |                                          |                                         |            |
|   | $\theta$           |                         |                                          |                                                                                                    |               |                           |                |                                                                                     |                                          |                                         |            |
|   | $\mathbf{S}$<br>10 | begin                   |                                          | wi.wi nodejs app.exec resource method(:p resource, :p method, :p params);                                                                                                    |               |                           |                |                                                                                     |                                          |                                         |            |
|   | 11                 |                         |                                          |                                                                                                    |               |                           |                | execute immediate 'begin :s := wi.wi res.get post js(); end; 'using out :p post js; |                                          |                                         |            |
|   | 12                 |                         |                                          | exception when others then                                                                                                    |               |                           |                |                                                                                     | Активация Windows                        |                                         |            |
|   | 13                 |                         | : $\mathbb{R}$ post is := $\mathbb{R}$ : |                                                                                                    |               |                           |                |                                                                                     |                                          |                                         |            |
|   |                    |                         |                                          |                                                                                                    |               |                           |                |                                                                                     |                                          | Чтобы активировать Windows, перейдите в |            |

Рисунок 51 – Сессии БД

<span id="page-44-2"></span>Цветом отмечен статус сессий. В нижней части формы можно посмотреть код запроса.

# <span id="page-44-1"></span>**6.12 СРАВНЕНИЕ СХЕМ БД**

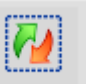

 $\overline{\mathbf{a}}$ 

Для сравнения схем БД следует вызвать компонент в верхнем меню приложения (см. раздел [4\)](#page-9-0). Откроется специализированная Форма просмотра (см. [Рисунок 52\)](#page-44-3).

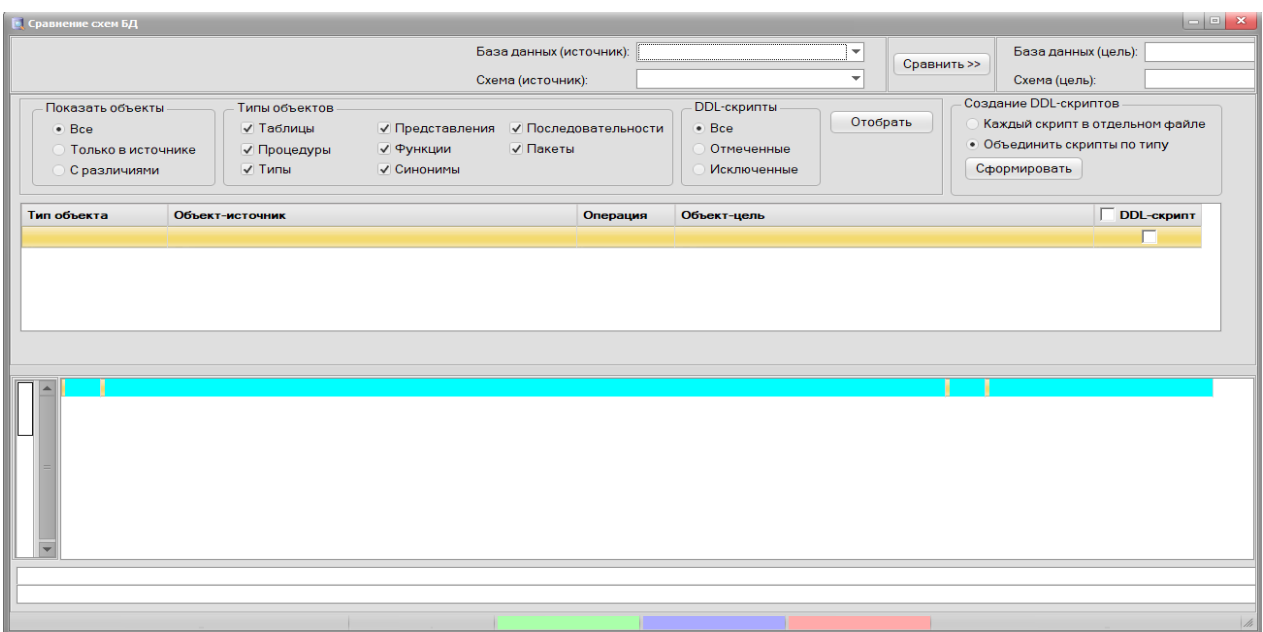

<span id="page-44-3"></span>Рисунок 52 – Сравнение схем БД

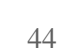

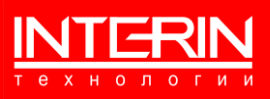

Здесь можно выбрать тип объекта, базу данных, схему и т.д.

#### <span id="page-45-0"></span>**6.13 ИМПОРТ ДАННЫХ ИЗ РАЗНЫХ БД**

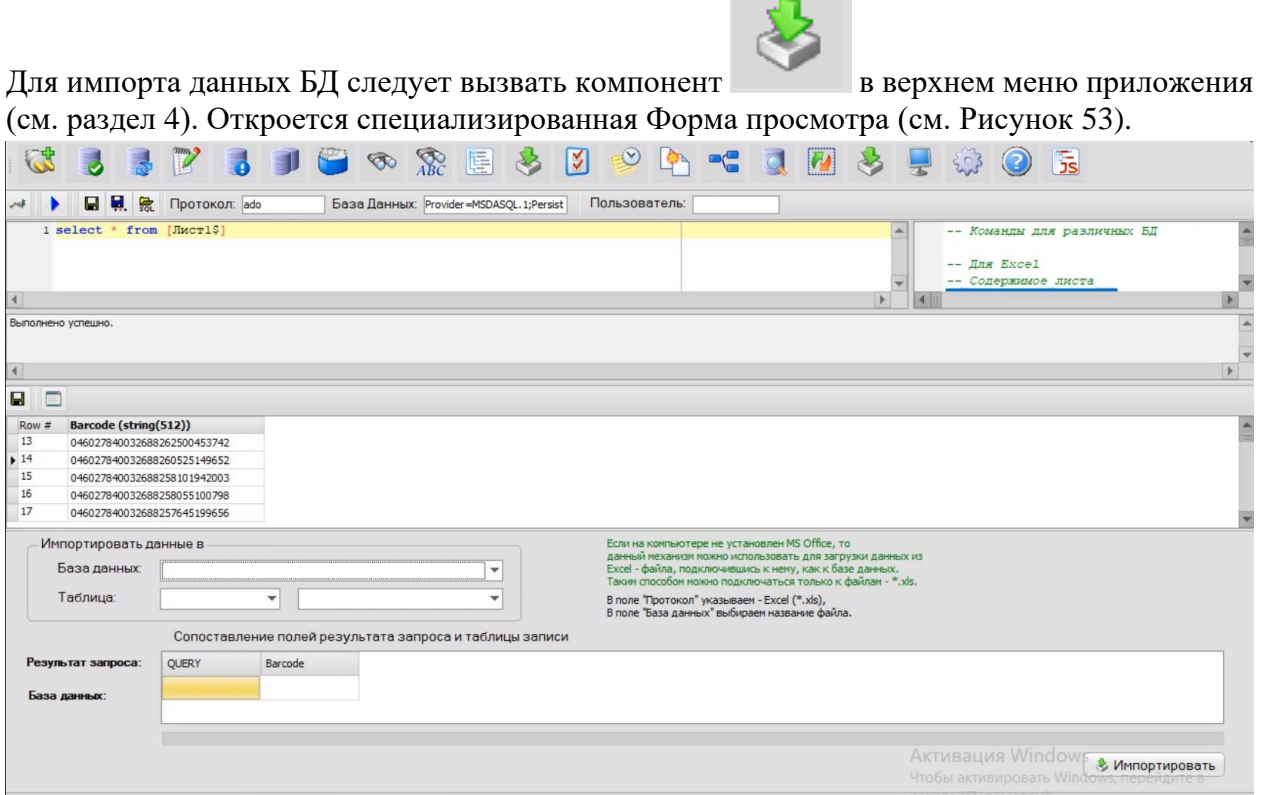

Рисунок 53 – Импорт данных

<span id="page-45-2"></span>В форме необходимо выбрать куда импортировать данные. В разделе «Сопоставление полей таблиц чтения и записи» следует сопоставить поля указанных таблиц.

После задания параметров для импорта/экспорта данных следует нажать кнопку «Импортировать».

## <span id="page-45-1"></span>**6.14 МОНИТОР СОБЫТИЙ**

Для просмотра истории изменения объектов БД следует вызвать компонент **Поразнать** в верхнем меню приложения (см. раздел [4\)](#page-9-0). Откроется специализированная Форма просмотра (см. [Рисунок 54\)](#page-46-0).

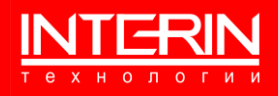

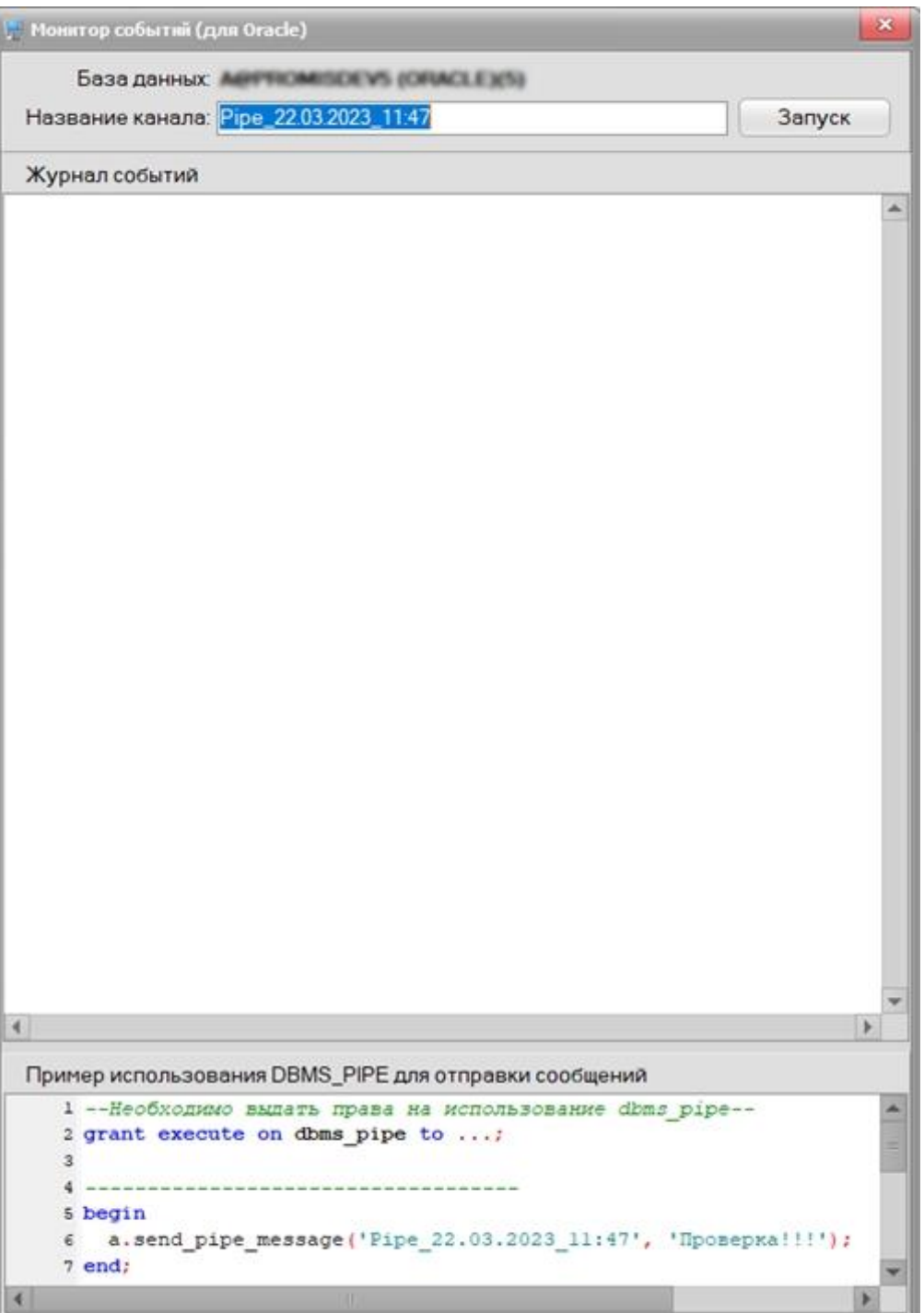

Рисунок 54 – Монитор событий

<span id="page-46-0"></span>Здесь показан журнал событий, в нижней части формы можно посмотреть пример использования DBMS\_PIPE.

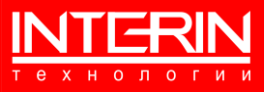

<span id="page-47-0"></span>Для настройки (задания параметров) Интерин SQL Studio следует вызвать компонент

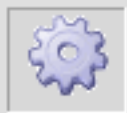

 в верхнем меню приложения (см. раздел [4\)](#page-9-0). Откроется специализированная Форма настройки (см. [Рисунок 55\)](#page-47-1).

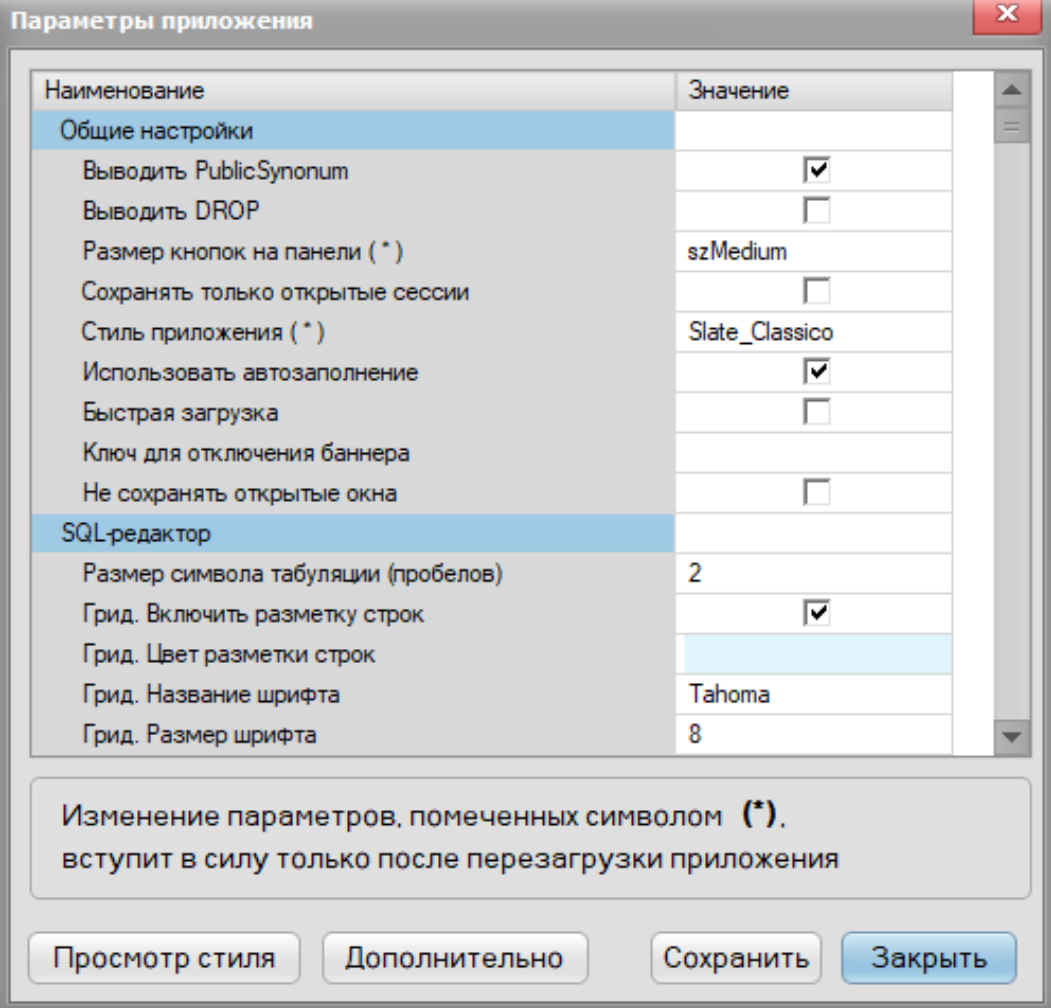

Рисунок 55 – Форма настройки

<span id="page-47-1"></span>Форма предоставляет возможность настройки Интерин SQL Studio:

- ˗ Выводить PublicSynonym в DDL-скрипт объекта будет добавляться команда create public synonym …
- ˗ Выводить DROP в DDL-скрипт объекта будет добавляться команда drop ….
- Размеры кнопок на панели параметр предназначен для настройки размера кнопок на верхней панели (szBig, szMedium, szSmall). Параметр вступает в силу только после перезагрузки приложения.
- ˗ Сохранять только открытые сессии перед закрытием приложения будет сохраняться информация только об открытых соединениях.
- ˗ Стиль приложения указывается некоторый предопределенный стиль приложения. Для просмотра конкретного стиля следует нажать кнопку «Просмотр стиля». Параметр вступает в силу только после перезагрузки приложения.

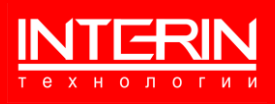